# PORSCHE DESIGN

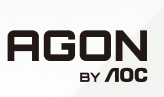

# Használati utasítás

# **PD49**

www.aoc.com ©2023 AOC. All rights reserved

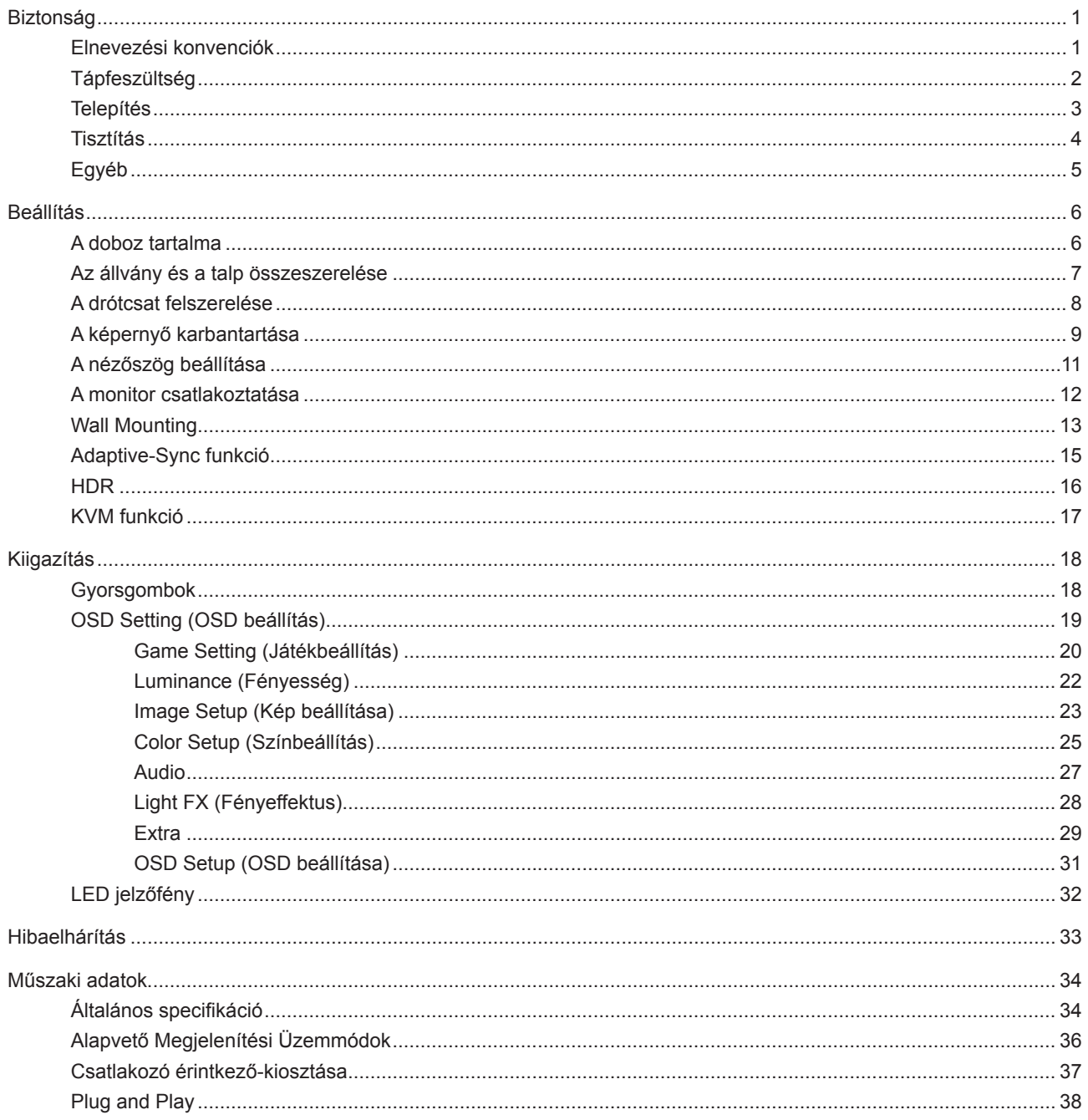

# <span id="page-2-0"></span>**Biztonság**

### **Elnevezési konvenciók**

Az alábbi szakaszok leírják a kiadványban alkalmazott elnevezési konvenciókat.

#### **Veszély, figyelmeztetés és vigyázat**

A használati utasításban ikon tartozhat összefüggő szövegrészekhez, amelyek vastagbetűvel vagy dőltbetűvel vannak szedve. Ezek megjegyzések, illetve figyelmeztetések lehetnek, és a következőképpen használatosak:

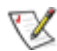

**MEGJEGYZÉS:** A MEGJEGYZÉS fontos információkra utal, amelyek segítenek a számítógépes rendszer jobb kihasználásában.

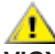

**VIGYÁZAT:** A VIGYÁZAT jelzés a hardver meghibásodását vagy az adatvesztés lehetőségét jelzi, és tájékoztat, hogyan lehet elkerülni az ilyen jellegű problémákat.

Δ

**FIGYELEM:** A FIGYELMEZTETÉS a testi sérülés kockáztatát jelzi, és arról tájékoztat, hogyan lehet elkerülni az ilyen jellegű problémákat. Bizonyos figyelmeztetések eltérő formátumban jelenhetnek meg, és előfordulhat, hogy nem tartozik hozzájuk ikon. Ilyen esetekben a figyelmeztetés pontos bemutatását a szabályozó hatóság előírja.

### <span id="page-3-0"></span>**Tápfeszültség**

A monitort csak a címkén feltüntetett feszültséggel szabad üzemeltetni. Ha nem biztos a rendelkezésre álló feszültséget illetően, lépjen kapcsolatba a kereskedővel vagy a helyi áramszolgáltatóval.

A készüléket hárompólusú földelt dugóval látták el, amelynek harmadik érintkezője a földelő érintkező. Ez a csatlakozó biztonsági okból csak megfelelően földelt konnektorba illik. Amennyiben az Ön konnektora nem fogadja a háromvezetékes dugót, villanyszerelővel cseréltesse ki a megfelelőre, illetve használjon átalakítót a készülék biztonságos földelése érdekében. Ne hatástalanítsa a földelt csatlakozó földelését.

Villámlás esetén, illetve ha a készüléket hosszabb ideig nem használják, húzza ki a készülék elektromos kábelét. Ezzel megvédi a monitort az áramingadozásoktól.

Ne terhelje túl az elosztókat vagy hosszabbítókat. A túlterhelés tüzet vagy áramütést okozhat.

A megfelelő működés érdekében a monitort kizárólag UL minősítéssel rendelkező számítógéppel használja, amely megfelelően konfigurált aljzatokkal rendelkezik és 100 - 240 V~, Min. 5A jelzéssel van ellátva.

A fali konnektor a berendezés közelében legyen és könnyen elérhető legyen.

### <span id="page-4-0"></span>**Telepítés**

Ne helyezze a monitort labilis kocsira, állványra, konzolra vagy asztalra. Ha a monitor leesik, személyi sérülést okozhat és a termék súlyosan megrongálódhat. Kizárólag a gyártó által ajánlott vagy a termékkel együtt vásárolt kocsit, állványt, háromlábú állványt vagy asztalt használjon. A termék falra szerelésének a gyártó előírásait kell követnie, és a gyártó által ajánlott szerelési kellékeket kell használni. Ha a terméket kocsi segítségével szeretné új helyre vinni, a kocsi mozgatásakor mindig legyen körültekintő.

Semmiféle idegen tárgyat ne dugjon a monitor burkolatán lévő résekbe! Ezzel megrongálhat egyes alkatrészeket, tüzet vagy áramütést okozva. Ne öntsön folyadékot a monitorra.

Ne fektesse a terméket kijelzővel lefelé a padlóra.

Ha a monitort falra vagy polcra szereli, használjon a gyártó által jóváhagyott szerelőkészletet és kövesse a készlet utasításait.

#### **FIGYELEM: TÁPVEZETÉKEK! ÁRAMÜTÉS MIATT FENNÁLLÓ ÉLETVESZÉLY!**

A falra szerelés során tegye meg a megfelelő intézkedéseket a tápvezetékek (elektromos, gáz, víz) sérülésének elkerülése érdekében.

Az alábbi ábrán látható módon hagyjon szabad helyet a monitor körül. Ellenkező esetben az elégtelen légáramlás miatt a monitor túlhevülhet és tüzet vagy sérülést okozhat.

A potenciális sérülés, mint például a panel káváról történő leválásának elkerülése érdekében, győződjön meg arról, hogy a monitor nem dől előre több mint -5 fokkal. Ha meghaladják a maximális, -5 fokos dőlésszöget lefelé, a monitor emiatt bekövetkező sérülését nem fedezi a jótállás.

Lásd az alábbi ábrát a monitor körül ajánlott szellőzési területet illetően, amennyiben a monitort falra vagy állványra szerelik:

#### **Állványra szerelve**

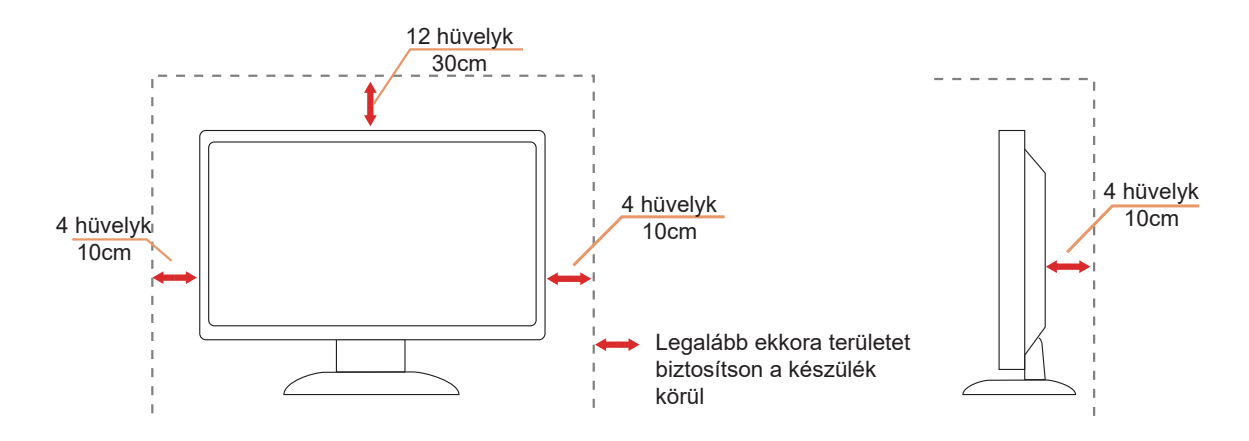

## <span id="page-5-0"></span>**Tisztítás**

Rendszeresen tisztítsa meg a burkolatot egy vízzel nedvesített, puha kendővel.

Általános tisztításhoz tiszta pamut vagy mikroszálas törlőkendőt használjon A kendőnek nedvesnek és majdnem száraznak kell lennie, ne engedjen folyadékot a burkolatba.

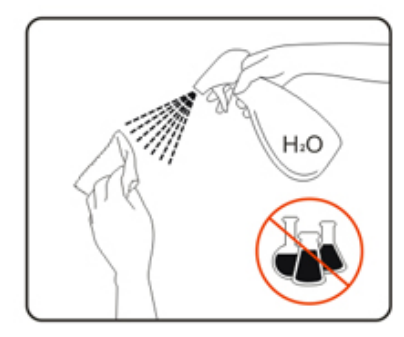

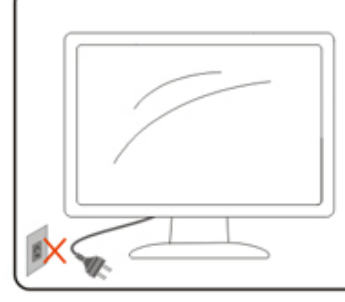

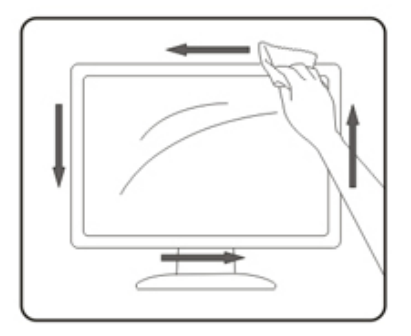

A termék tisztítása előtt húzza ki a tápkábelt.

## <span id="page-6-0"></span>**Egyéb**

Ha furcsa hangokat hall a készülék belsejéből, illetve füstöt vagy egyéb szagot érez, AZONNAL húzza ki a tápkábelt és vegye fel a kapcsolatot a szervizközponttal.

Győződjön meg arról, hogy a szellőzőnyílásokat nem takarja el terítő vagy függöny.

**N**e tegye ki az OLED-monitort erős rezgésnek vagy ütődésnek működés közben.

A monitort ne üsse meg vagy ejtse le működés, illetve szállítás közben.

### **ÉLET- ÉS BALESETVESZÉLY CSECSEMŐK ÉS GYERMEKEK SZÁMÁRA!**

Soha ne hagyjon felügyelet nélkül gyermekeket a csomagolóanyaggal. A csomagolóanyag fulladás veszélyét rejti magában. A gyermekek gyakran alábecsülik a veszélyhelyzeteket. Mindig tartsa távol a gyermekeket a terméktől.

**∕∤∖**Őrizze meg az összes dokumentumot későbbi használat céljából. Ne feledje mellékeni az összes dokumentációt és biztonsági utasításokat, ha a terméket harmadik félnek adja át.

Ne helyezze el az eszközt hőforrás közelében és óvja a közvetlen napsütéstől.

Soha ne tegye ki a készüléket páratartalom, kondenzáció vagy nedvesség hatásának.

# <span id="page-7-0"></span>**Beállítás**

### **A doboz tartalma**

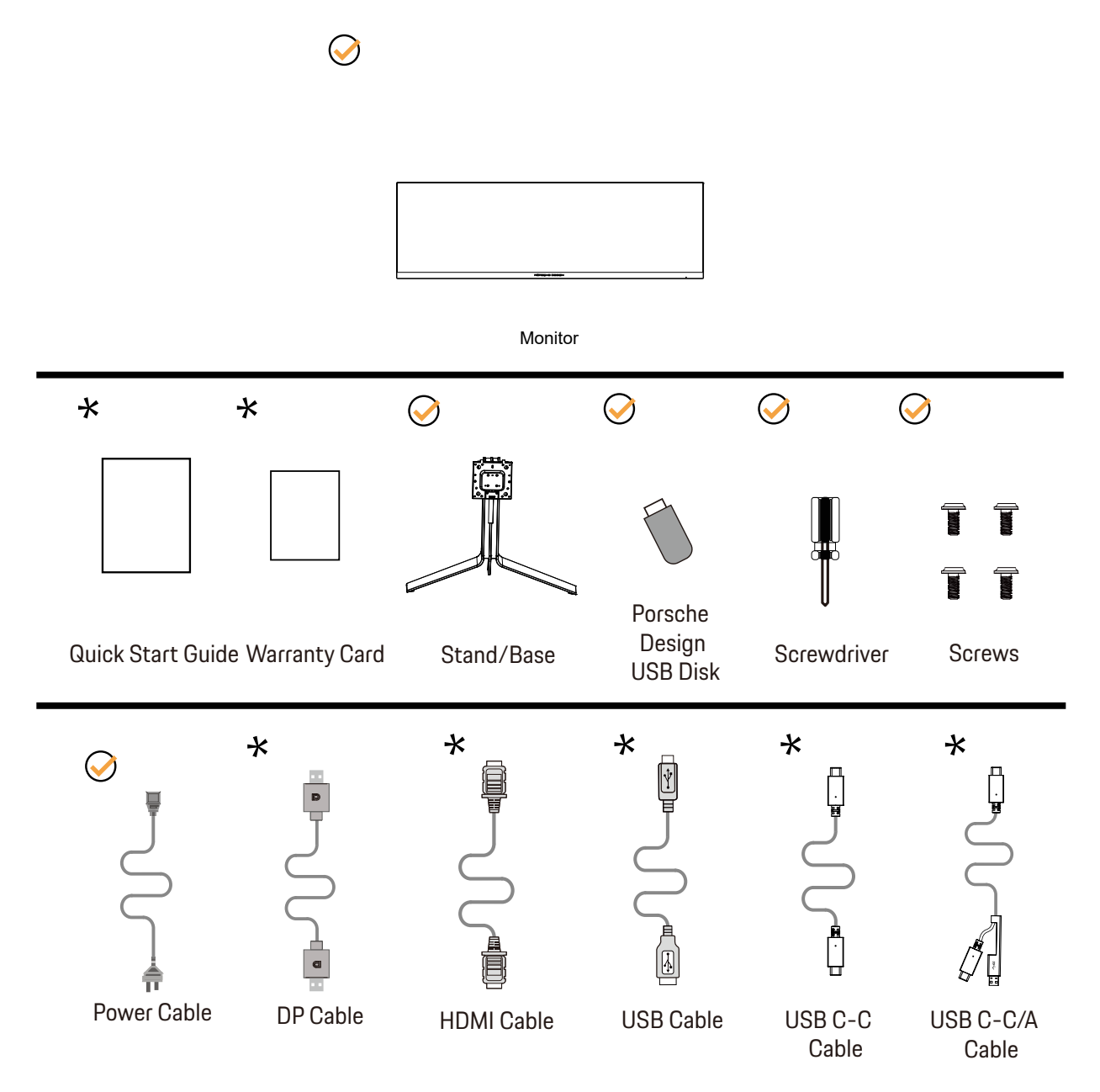

Nincs mellékelve valamennyi jelkábel minden ország és térség esetében. Megerősítésképpen vegye fel a kapcsolatot a helyi kereskedővel vagy az AOC képviseletével.

### <span id="page-8-0"></span>**Az állvány és a talp összeszerelése**

Az alábbi lépések szerint szerelje fel vagy távolítsa el a talpat.

Beállítás:

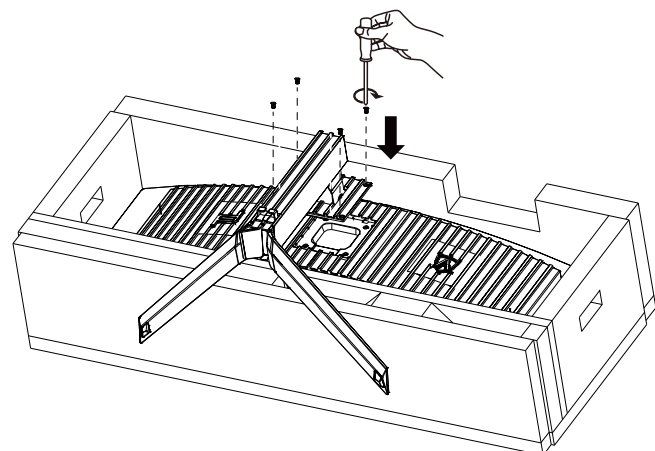

Eltávolítás:

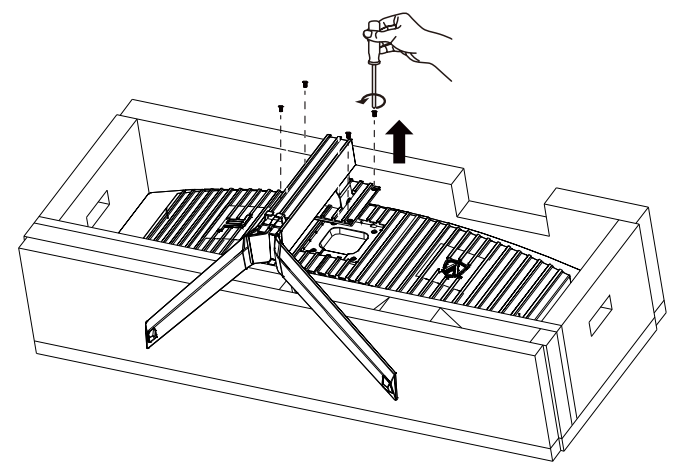

### <span id="page-9-0"></span>A drótcsat felszerelése

Kérjük, kövesse az alábbi lépéseket a tartóhuzal csatjának felszereléséhez vagy eltávolításához. Telepítés:

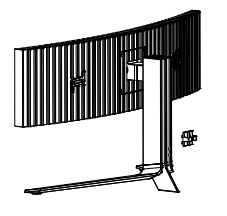

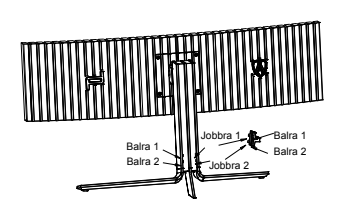

① A drótcsat kampója lefelé van, és az ábrán látható sorrendben a megfelelő nyílásba illeszti a klipszet

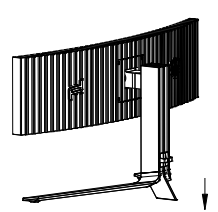

② Rögzítse a drótcsatot a nyílnak megfelelően

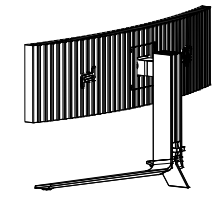

③ A telepítés kész

Eltávolítás:

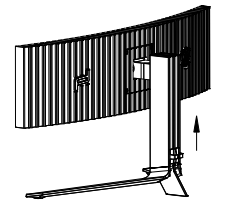

① Emelje fel a drótcsatot a nyílnak megfelelően.

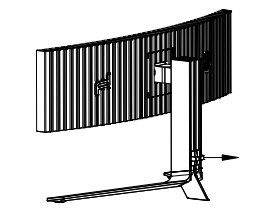

② Vegye ki a drótcsatot a nyílnak megfelelően.

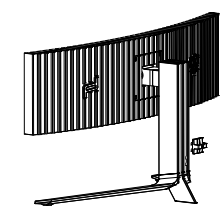

## <span id="page-10-0"></span>**A képernyő karbantartása**

Az OLED-termék jellemzői alapján a képernyő karbantartását az alábbi követelményeknek megfelelően kell elvégezni, hogy csökkentse a képállandósulás kialakulásának kockázatát.

A garancia nem terjed ki az alábbi utasítások be nem tartásából eredő károkra.

#### **• Az állókép megjelenítését lehetőség szerint kerülni kell.**

Az állókép olyan képre utal, amely hosszú ideig a képernyőn marad.

Az állókép az OLED képernyő maradandó károsodását okozhatja, képmaradványok jelennek meg, ami az OLED képernyő jellemzője.

A következő használati javaslatokat kell betartani:

1. Ne jelenítsen meg állóképet hosszú ideig teljes képernyőn vagy a képernyő egy részén, mert ez a képernyőn képmaradványokhoz vezet. A probléma elkerülése érdekében állókép megjelenítésekor csökkentse megfelelően a képernyő fényerejét és kontrasztját.

2. Egy 4:3-as műsor hosszú ideig tartó nézése esetén a képernyő bal és jobb oldalán, valamint a kép szélén eltérő jelek maradnak, ezért kérjük, ne használja ezt az üzemmódot sokáig.

3. Amikor csak lehetséges, nézzen egy videót teljes képernyőn, ne kis ablakban a képernyőn (például egy videót egy internetes böngészőoldalon).

4. Ne helyezzen címkéket vagy matricákat a képernyőre, hogy csökkentse a képernyő károsodásának vagy a képmaradványoknak a lehetőségét.

**• Nem ajánlott a terméket négy óránál hosszabb ideig folyamatosan használni.**

**Ez a termék számos technológiát alkalmaz a lehetséges képvisszamaradás kiküszöbölésére. Erősen ajánlott az előre beállított értékek használata és a funkciók "bekapcsolva" tartása, hogy elkerülje a képmaradványokat az OLED képernyőn, és fenntartsa az OLED kijelző legjobb kihasználását.**

#### **• LEA (Logo Extraction Algorithm) (A helyi képállandósulás megakadályozása)**

A képállandósulás kockázatának csökkentése érdekében ajánlott a LEA funkció engedélyezése.

A funkció engedélyezése után a képernyő automatikusan szűkül, hogy rögzítse a kijelzőterület fényerejét, így csökkentve az esetleges képállandósulást.

Ez a funkció alapértelmezés szerint "On" (Bekapcsolt) helyzetbe van állítva, és az OSD-menüben állítható be.

#### **• Pixel Orbiting (Képeltolás)**

A képállandósulás kockázatának csökkentése érdekében ajánlott az Pixel Orbiting funkció engedélyezése. E funkció bekapcsolása után a kép képpontjai másodpercenként egyszer körkörösen mozognak egy "日" kínai írásjel alakú pályán. A mozgás amplitúdója a beállításokon alapul. A mozgatott karakter oldalra vágható. Ha a "Strong" (Erős) van kiválasztva, a képállandósulás valószínűsége a legkisebb, de az esetleges oldalvágás lehet a legjelentősebb. Ha az "Off" (Ki) van kiválasztva, a kép visszatér az optimális pozícióba.

Ez a funkció alapértelmezés szerint "On" (Bekapcsolt) (Gyenge) helyzetbe van állítva, és az OSD-menüben állítható be.

#### **Pixel Refresh(A képállandósulás megakadályozása)**

Az OLED-panel jellemzői alapján a képállandósulás hajlamos megjelenni a különböző színekkel vagy fényerővel tagolt állókép hosszú ideig történő megjelenítése esetén.

Az esetlegesen keletkezett képmaradványok eltávolítása érdekében javasolt a képmaradványok eltávolítása funkciókat rendszeresen vagy időről időre futtatni az ideális megtekintés érdekében.

Ezt a funkciót a következő módokon futtathatja:

• Az OSD-menüben manuálisan kapcsolja be a képmaradványok eltávolítása funkciót, és válassza az "Igen" lehetőséget a menü parancssorának megfelelően.

• A monitor összesített működése után 4 óránként automatikusan felugrik egy figyelmeztető üzenet, amely a képernyő karbantartására szólítja fel a felhasználót, és javasoljuk, hogy válassza az "Igen" lehetőséget. Ha a "Nem" lehetőséget választja, a parancssor minden órában megjelenik, miután a monitor 24 órán keresztül futott, amíg a felhasználó nem választja az "Igen" lehetőséget.

• A monitorminden 4 óra összesített működése után a képmaradványok eltávolítása automatikusan lefut, miután a gombot kikapcsolták vagy 2 órán át készenléti állapotba került.

A képmaradványok eltávolításának teljes folyamata körülbelül 10 percet vesz igénybe. Kérjük, tartsa bekapcsolva a készüléket, ne működtesse a gombot, és a működésjelző fehéren villog (1 másodpercig be/1 másodpercig ki). Ha befejezte, a működésjelző kialszik, és a monitor kikapcsolt.

Működés közben, ha megnyomják a főkapcsoló gombot a monitor bekapcsolásához, a működési folyamat megszakad, és a képernyő visszaáll, ami még körülbelül 5 másodpercet vesz igénybe. A monitor készenléti állapotban automatikusan futtatja a képmaradványok eltávolítása funkciókat, amelyek nem szakadnak meg. Az OSD-menü "Egyéb" részében ellenőrizheti, hogy hányszor futott le a képmaradványok eltávolítása funkció.

## <span id="page-12-0"></span>**A nézőszög beállítása**

Az optimális nézőszög beállításához tanácsos szemből néznie a monitort, majd saját igyénye szerint beállítania a monitor szögét.

Tartsa a monitor talpát, miközben módosítja a nézőszöget, nehogy felborítsa a monitort. Az alábbiak szerint állíthatja be a monitort:

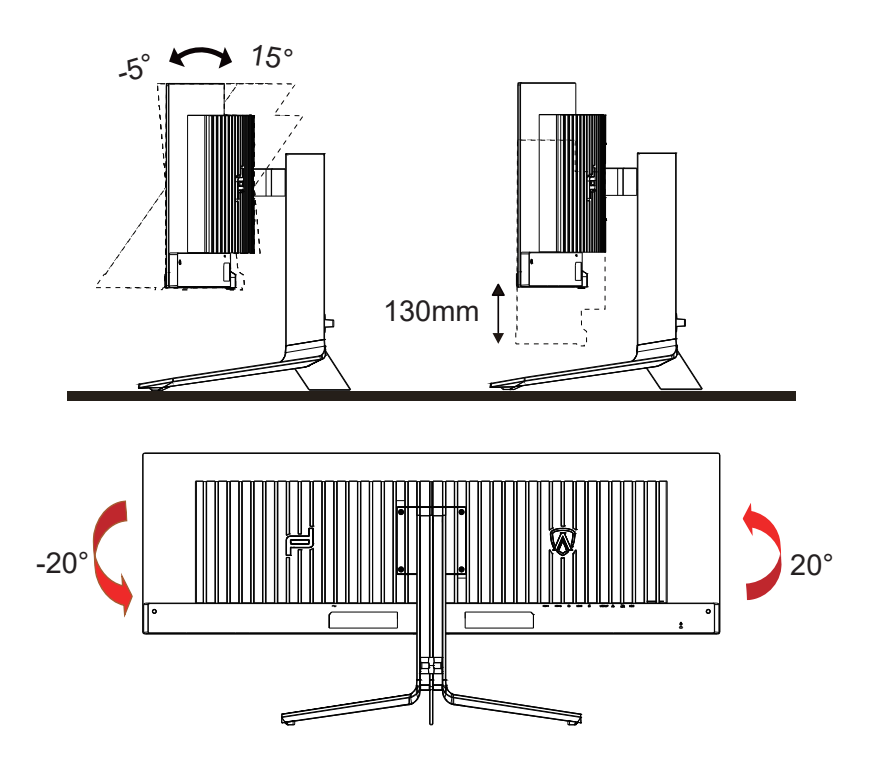

### **WEGJEGYZÉS:**

A monitor nézőszögének állítása közben ne érintse az OLED-panel felületét. Ettől megsérülhet vagy eltörhet az OLEDpanel.

#### **Figyelem:**

- 1. A kijelző potenciális sérülésének, mint például a panel leválásának elkerülése érdekében, győződjön meg arról, hogy a monitor nem dől előre több mint -5 fokkal.
- 2. Ne nyomja meg a kijelzőt, miközben a monitor nézőszögét állítja. Kizárólag a kávánál fogja meg.

## <span id="page-13-0"></span>**A monitor csatlakoztatása**

Kábelcsatlakozók a monitor és a számítógép hátulján:

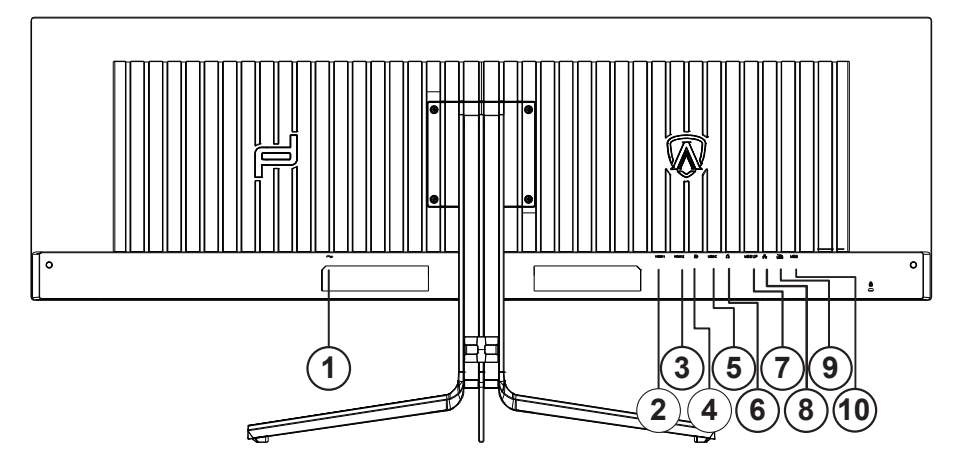

- 1. Bemenet
- 2. HDMI1
- 3. HDMI2
- 4. DP
- 5. USB C
- 6. Fülhallgató
- 7. USB 3.2 Gen1-s feltöltés
- 8. RJ45
- 9. USB 3.2 Gen1+gyorstöltésx1 USB 3.2 Gen1x1
- 10. USB 3.2 Gen1

#### **Csatlakoztatás a számítógéphez**

- 1. Csatlakoztassa szorosan a tápkábelt a kijelző hátuljára.
- 2. Kapcsolják ki a számítógépet, és húzzák ki csatlakozóját az áramforrásból.
- 3. Csatlakoztassa a kijelző jelkábelét a számítógép hátulján található videocsatlakozóhoz.
- 4. Csatlakoztassa a számítógép és a kijelző hálózati kábelének dugóját egy könnyen elérhető konnektorba.
- 5. Kapcsolja be a számítógépet és a kijelzőt.

Ha a monitor képet jelenít meg, a telepítés kész. Amennyiben nem, olvassa el a Hibaelhárítás című részt. A készülékek védelme érdekében, csatlakoztatás előtt mindig kapcsolja ki a PC-t és OLED-monitort. .

### <span id="page-14-0"></span>**Wall Mounting**

Preparing to Install An Optional Wall Mounting Arm.

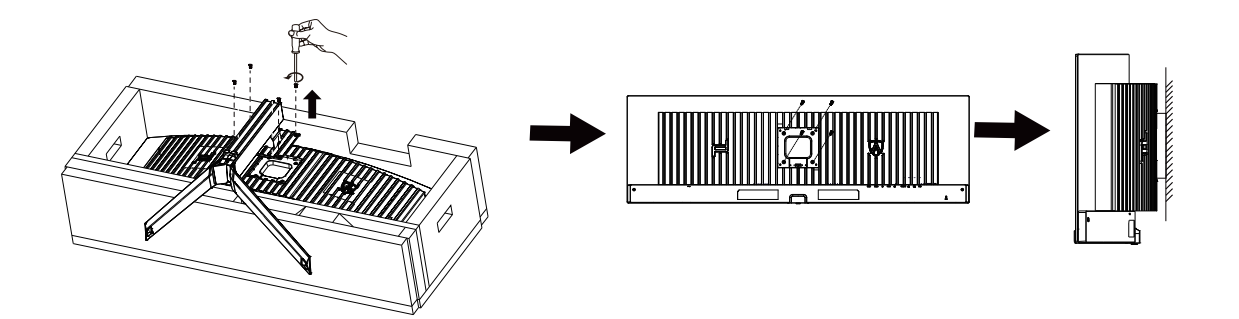

A monitort külön megvásárolható fali konzolra lehet szerelni. Az eljárás megkezdése előtt húzza ki a tápkábelt. Kövesse ezeket a lépéseket:

- 1. Távolítsa el a talpat.
- 2. Tartsa be a gyártó utasításait a fali konzol összeszerelésekor.
- 3. Illessze a fali konzolt a monitor hátuljára. Hozza egy vonalba a konzolon és a monitor hátulján lévő lyukakat.
- 4. Csatlakoztassa újra a kábeleket. Olvassa el a külön rendelhető fali konzol használati utasítását a falra szerelést illetően.

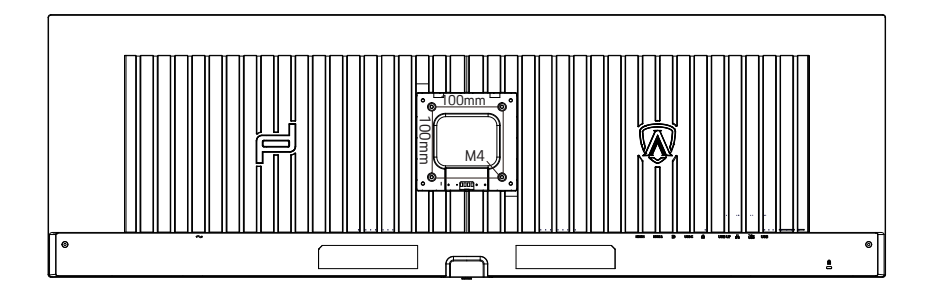

M4\*(10+X) mm fali akasztócsavarok specifikációja, (X = Fali rögzítő konzol vastagsága)

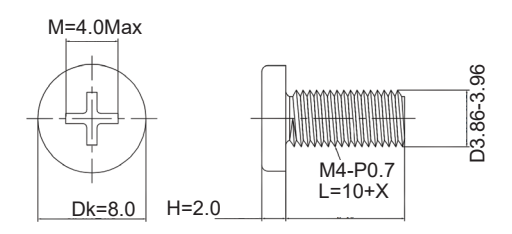

Megjegyzés: A VESA rögzítőcsavarfuratok nem minden modellhez elérhetők, kérjük, forduljon az AOC kereskedőjéhez vagy hivatalos osztályához. Mindig forduljon a gyártóhoz a falra szerelhető beszereléshez.

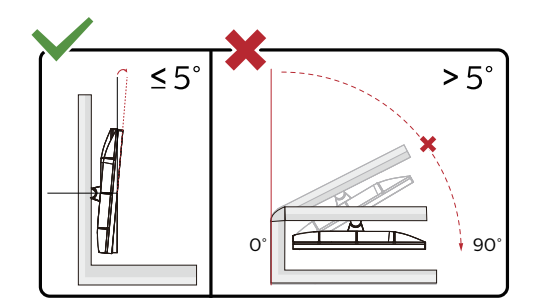

\* A megjelenítő kialakítása eltérhet az illusztráción szereplőktől.

#### **Figyelem:**

- 1. A kijelző potenciális sérülésének, mint például a panel leválásának elkerülése érdekében, győződjön meg arról, hogy a monitor nem dől előre több mint -5 fokkal.
- 2. Ne nyomja meg a kijelzőt, miközben a monitor nézőszögét állítja. Kizárólag a kávánál fogja meg.

## <span id="page-16-0"></span>**Adaptive-Sync funkció**

- 1. Adaptive-Sync funkció DP/HDMI/USB C-vel működik
- 2. Kompatibilis grafikus kártya: az alábbiakban megtekintheti az ajánlottak listáját, vagy látogasson el a következő webhelyre: www.AMD.com

#### **Grafikus kártyák**

- Radeon™ RX Vega sorozat
- Radeon™ RX 500 sorozat
- Radeon™ RX 400 sorozat
- Radeon™ R9/R7 300 sorozat (kivéve R9 370/X, R7 370/X, R7 265 sorozat)
- Radeon™ Pro Duo (2016)
- Radeon™ R9 Nano sorozat
- Radeon™ R9 Fury sorozat
- Radeon™ R9/R7 200 sorozat (kivéve R9 270/X, R9 280/X sorozat)

#### **Processzorok**

- AMD Ryzen™ 7 2700U
- AMD Ryzen™ 5 2500U
- AMD Ryzen™ 5 2400G
- AMD Ryzen™ 3 2300U
- AMD Ryzen™ 3 2200G
- AMD PRO A12-9800
- AMD PRO A12-9800E
- AMD PRO A10-9700
- AMD PRO A10-9700E
- AMD PRO A8-9600
- AMD PRO A6-9500
- AMD PRO A6-9500E
- AMD PRO A12-8870
- AMD PRO A12-8870E
- AMD PRO A10-8770
- AMD PRO A10-8770E
- AMD PRO A10-8750B
- AMD PRO A8-8650B
- AMD PRO A6-8570
- AMD PRO A6-8570E
- AMD PRO A4-8350B
- AMD A10-7890K
- AMD A10-7870K
- AMD A10-7850K
- AMD A10-7800
- AMD A10-7700K
- AMD A8-7670K
- AMD A8-7650K
- AMD A8-7600
- AMD A6-7400K

## <span id="page-17-0"></span>**HDR**

A HDR10 formátumú bemeneti jelekkel kompatibilis.

A kijelző automatikusan aktiválhatja a

HDR funkciót, ha a lejátszó és a tartalom kompatibilis. Kérjük, vegye fel a kapcsolatot az eszköz gyártójával és a tartalomszolgáltatóval az eszköze és a tartalom kompatibilitására vonatkozó tudnivalókat illetően. Kérjük, válassza ki a "KI" lehetőséget a HDR funkcióhoz, amikor nincs szüksége az automatikus aktiválási funkcióra.

#### **Megjegyzés:**

- 1. Nincs szükség speciális beállításra a DisplayPort-/HDMI-csatolóhoz a V1703 verziónál korábbi Windows 10 rendszerekben.
- 2. Csak a HDMI-csatoló áll rendelkezésre, és a DisplayPort-csatoló nem működik a V1703 Windows 10 rendszerekben.
- 3. A 5120x1440@60Hz csak Blu-ray lejátszó, Xbox és PlayStation számára ajánlott.
- a. A kijelző 5120x1440felbontásra van állítva, és a HDR beállítása BE.
- b. Miután belépett az alkalmazásba, az optimális HDR-effektust úgy érheti el, ha a felbontást 5120x1440értékre állítja (ha ez lehetséges).

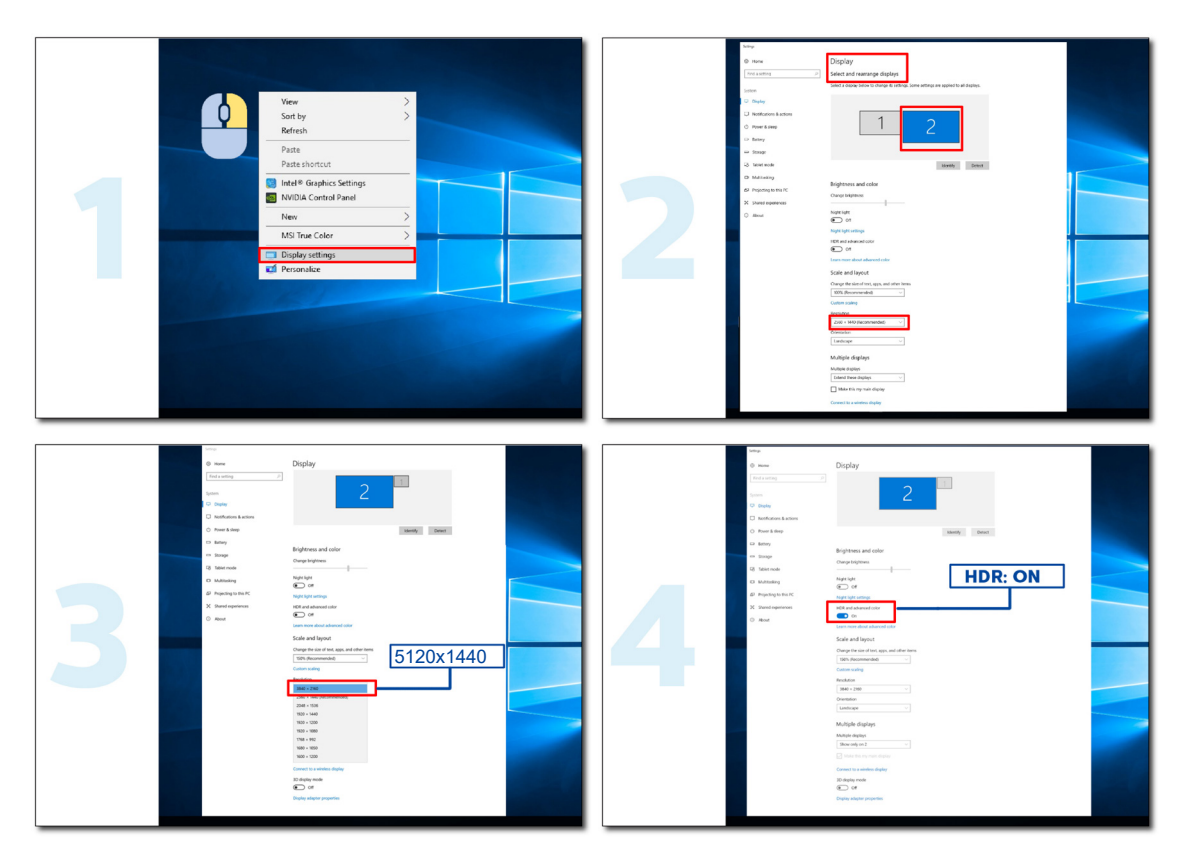

### <span id="page-18-0"></span>**KVM funkció**

#### **Mi a KVM?**

A KVM funkcióval két PC-t, vagy két notebookot, vagy egy PC-t és egy notebookot jeleníthet meg egy AOC monitoron, és a két eszközt egy billentyűzettel, illetve egérrel vezérelheti. Váltsa át a vezérlést a PC vagy notebook eszközökre a bemeneti jelforrás kiválasztásával az OSD-menü "Input Select" (Bemenetválasztás) menüpontjában.

#### **Az KVM használata**

1. lépes: Kérjük, csatlakoztasson egy eszközt (PC vagy notebook) a monitorhoz USB C-n keresztül.

2. lépes: A másik eszközt HDMI-n vagy DisplayPorton keresztül csatlakoztassa a monitorhoz. Ezután kérjük, csatlakoztassa ezt az eszközt is a monitorhoz USB upstream segítségével.

3. lépes: A perifériákat (billentyűzet és egér) USB-aljzaton keresztül csatlakoztassa a monitorhoz.

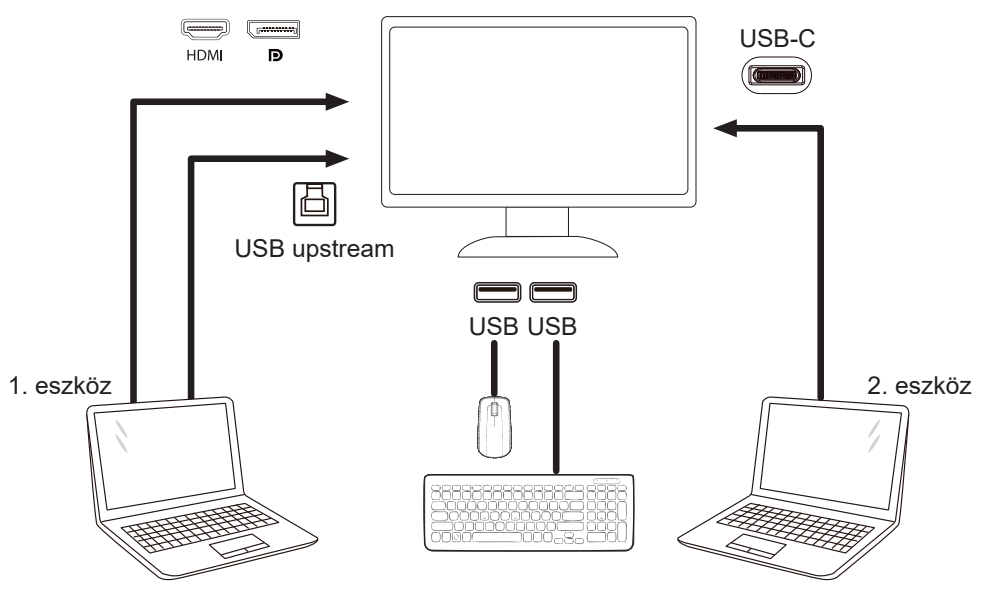

Megjegyzés: A megjelenítő megjelenése eltérhet az ábrán láthatótól

4. lépes: Lépjen be az OSD menübe. Lépjen az OSD Setup (OSD-beállítás) oldalra, és válassza az "Auto", "USB C" vagy "USB UP" (USB upstream) lehetőséget az USB Selection (USB választás) lapfülön.

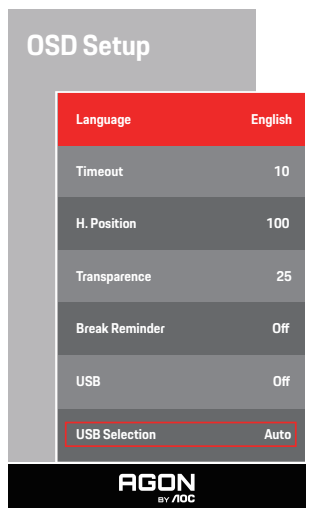

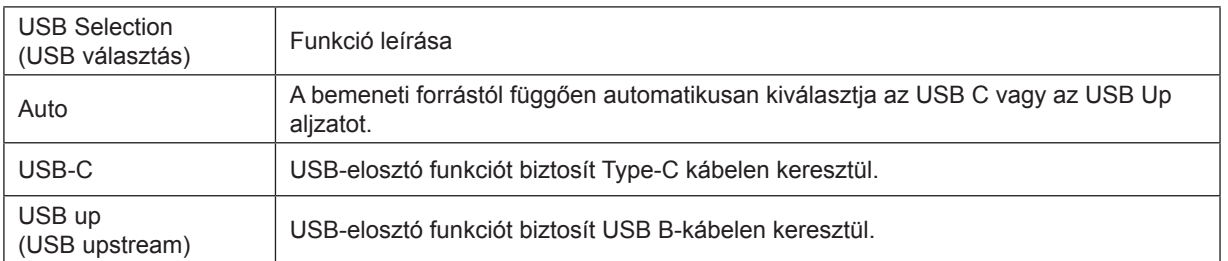

# <span id="page-19-0"></span>**Kiigazítás**

### **Gyorsgombok**

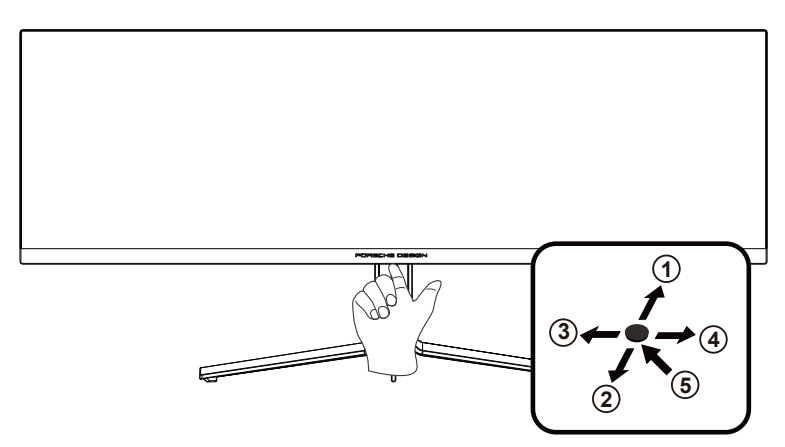

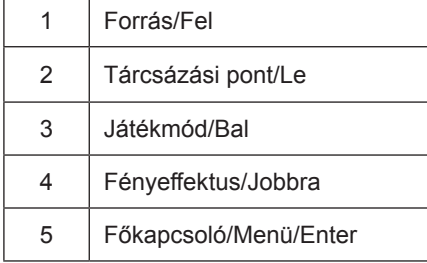

#### **Főkapcsoló/Menü/Enter**

Nyomja meg a Főkapcsoló gombot a monitor bekapcsolásához.

Ha nem látható az OSD, nyomja meg az OSD megjelenítéséhez vagy a kiválasztott elem megerősítéséhez. Nyomja meg körülbelül 2 másodpercig a monitor kikapcsolásához.

#### **Tárcsázási pont/Le**

Ha nem áll rendelkezésre képernyőn megjelenő (OSD) menü, nyomja meg a Dial Point (Tárcsázási pont) gombot a tárcsázási pont megjelenítéséhez vagy elrejtéséhez.

#### **Játékmód/Bal**

Ha nem áll rendelkezésre OSD-menü, nyomja meg a "Bal" gombot a játékmód funkció megnyitásához, majd a "Bal" vagy "Jobb" gomb megnyomásával kiválaszthatja a kívánt játékmódot (FPS, RTS, Autóverseny, 1. játékos, 2. játékos vagy 3. játékos) a különböző játéktípusok alapján.

#### **Fényeffektus/Jobbra**

Ha nem áll rendelkezésre OSD, nyomja meg a "jobb" gombot a Fényeffektus funkció aktiválásához.

#### **Forrás/Fel**

Amikor az OSD-menü be van zárva, nyomja meg a Source (Forrás) gombot, ami Forrásválasztó gyorsgombként fog működni.

## <span id="page-20-0"></span>**OSD Setting (OSD beállítás)**

**Alapvető és egyszerű utasítások a vezérlőgombokon.**

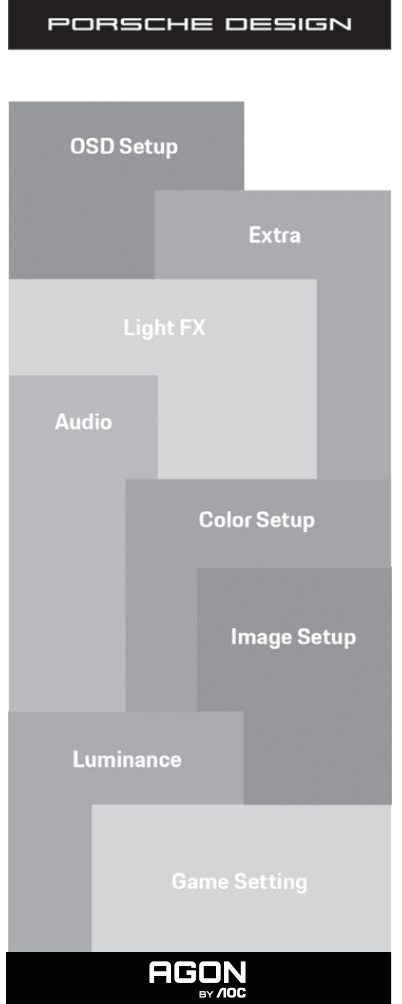

- 1). Nyomja meg a MENÜ gombot az OSD ablak aktiválásához.
- 2). OSD lezárás/kioldás funkció: Az OSD lezárásához vagy kioldásához nyomja meg és tartsa lenyomva a Le gombot 10 másodpercoig, amikor az OSD funkció nem aktív.

#### **Megjegyzés:**

- 1). Ha a termék csak egy jelbemenettel rendelkezik, a "Bemenetválasztás" elem le van tiltva.
- 2). ECO módok (a Nomál mód kivételével), DCB mód a négy állapot közül csak egy létezhet.

### <span id="page-21-0"></span>**Game Setting (Játékbeállítás)**

PORSCHE DESIGN

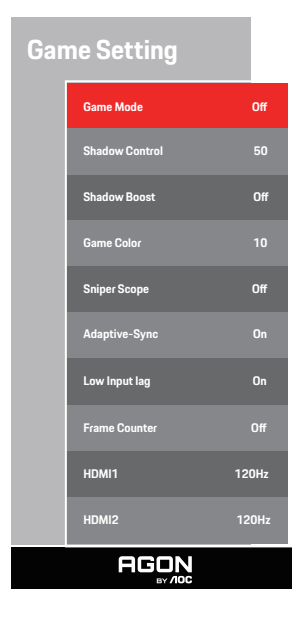

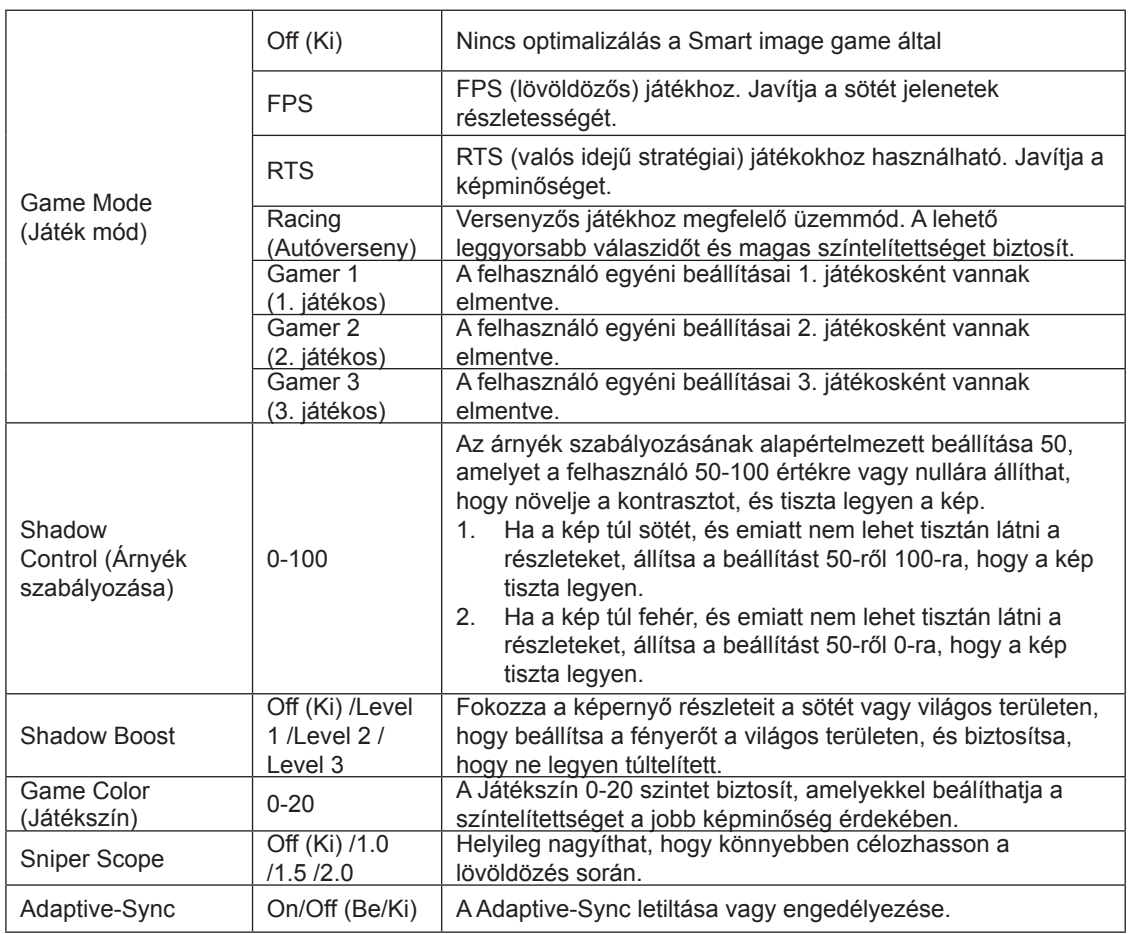

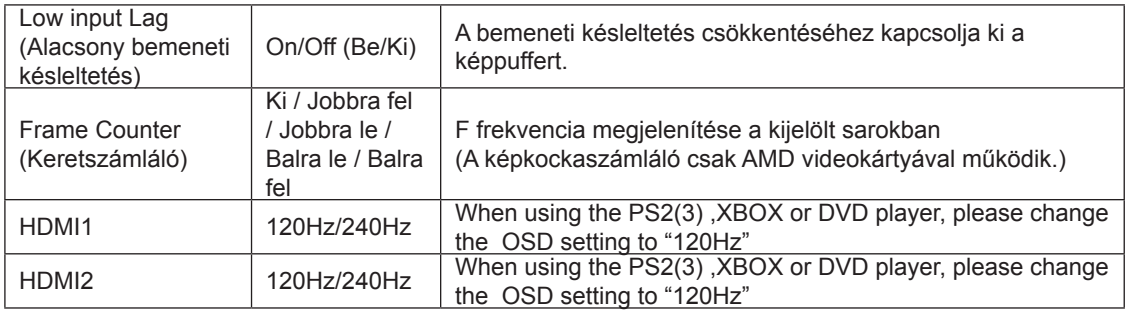

#### **Megjegyzés:**

.

Ha a HDR beállítása "nincs kikapcsolva" az "Image Setup" (Képbeállítás) alatt, és a bemeneti jel HDR-tartalommal rendelkezik, a "Game Mode" (Játékmód), "Shadow Control" (Árnyékvezérlés), "Game Color" (Játékszín) elemek nem állíthatók a "Game Setting" (Játékbeállítás) alatt.

### <span id="page-23-0"></span>**Luminance (Fényesség)**

PORSCHE DESIGN

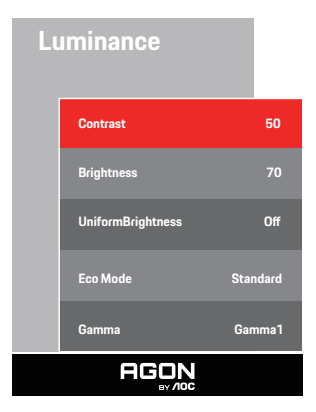

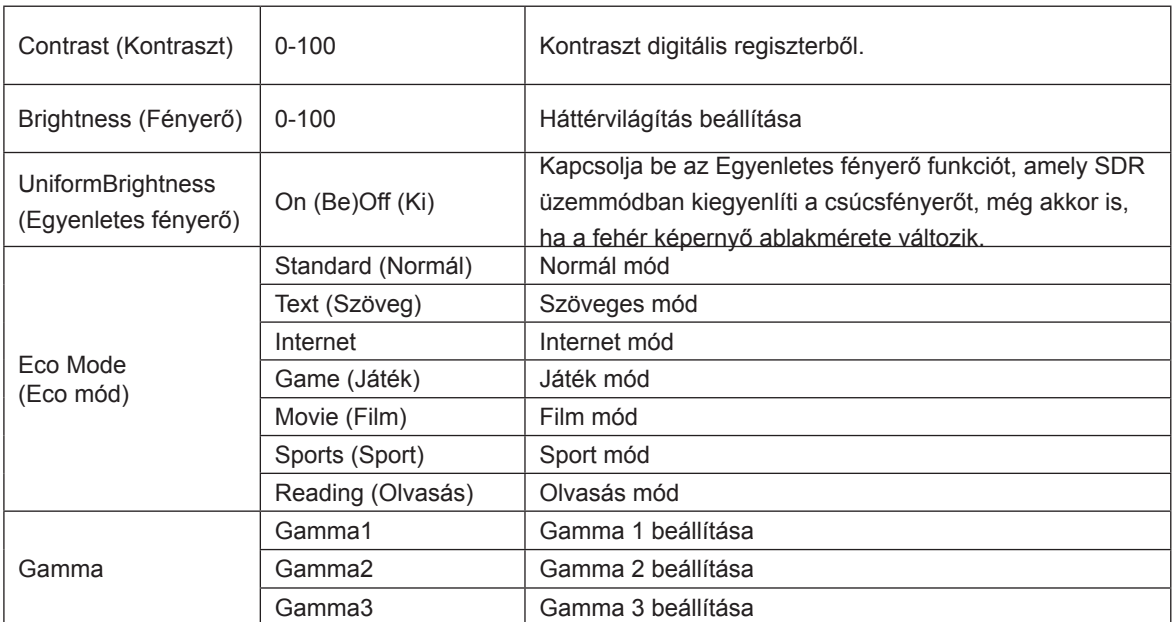

#### **Megjegyzés:**

Ha a "Képbeállítások" alatt a HDR-beállítás "nem ki" -ra van állítva, és a bemeneti forrás HDR-tartalommal rendelkezik, a "fényerő" nem állítható.

#### <span id="page-24-0"></span>**Image Setup (Kép beállítása)**

PORSCHE DESIGN

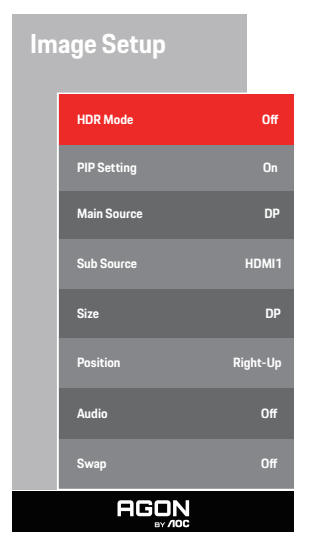

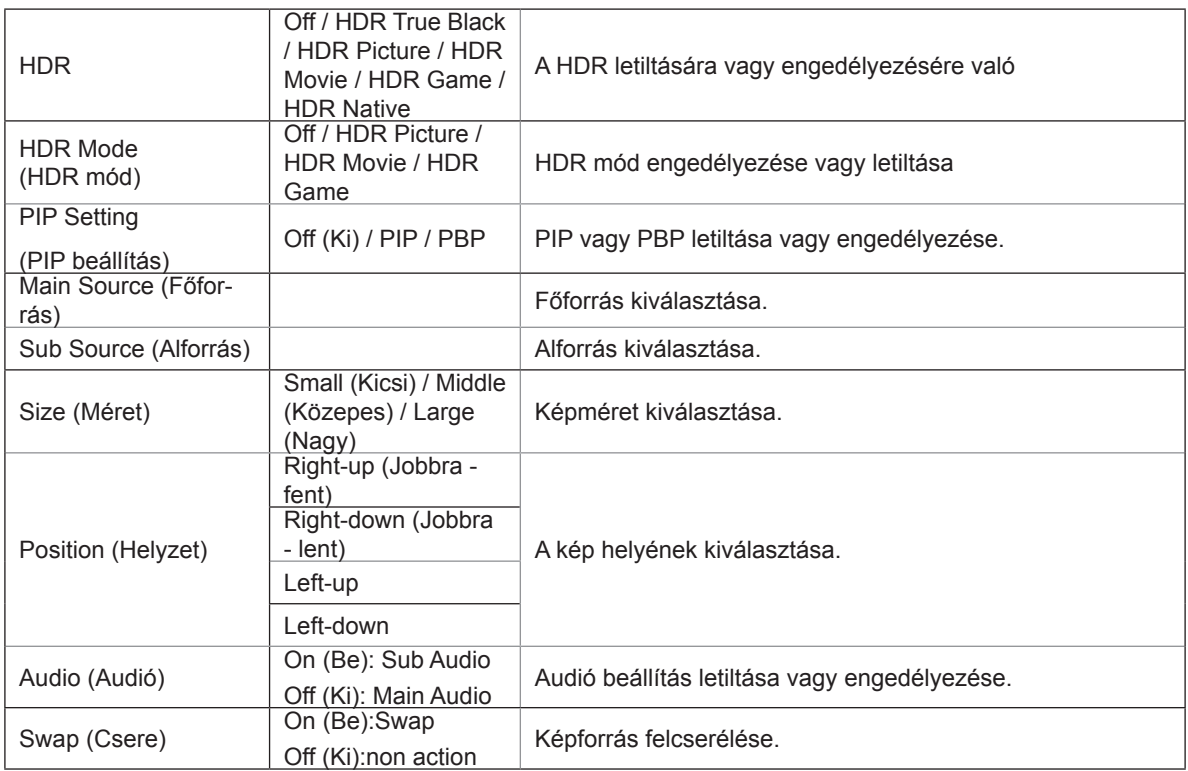

#### **Megjegyzés:**

1)HDR észlelése esetén a HDR opció beállítás céljából megjelenik. Ha nem észlelhető HDR, a HDR mód opció beállítás céljából megjelenik.

2)A fénydiffúzió miatt a helyi sötétítés funkció engedélyezése esetén néhány képernyő ablakszéleinél vagy a mozgó tárgyak szélénél glória jelenik meg. Ez a Mini LED panel fizikai tulajdonsága, de nem a panel hibája. Nyugodtan

használhatja tovább.

3)Ha a HDR "NON-OFF" -ra van állítva, a "HDR", "Luminous Max" mellett "Képbeállítás" alatt más elemek nem állnak be.

4) Ha a PIP/PBP be van kapcsolva, a főforrás / mellékforrás bemenet kompatibilitása a következő:

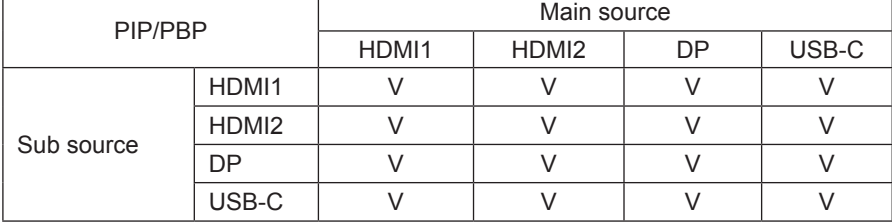

Megjegyzés: ha a PIP/PBP be van kapcsolva, a DP / HDMI / USB C jelforrás maximálisan5120x1440@60Hz felbontást támogat.

### <span id="page-26-0"></span>**Color Setup (Színbeállítás)**

PORSCHE DESIGN

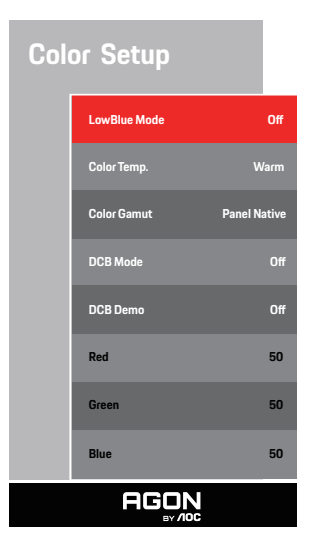

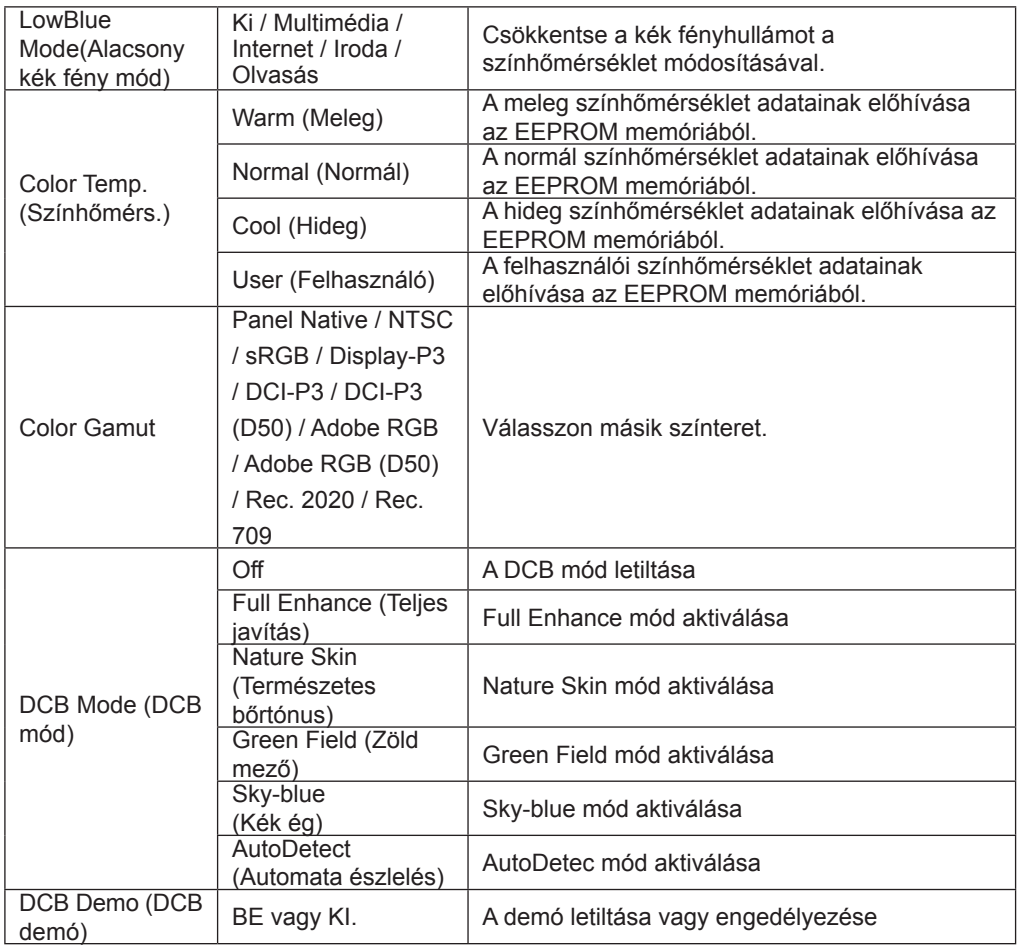

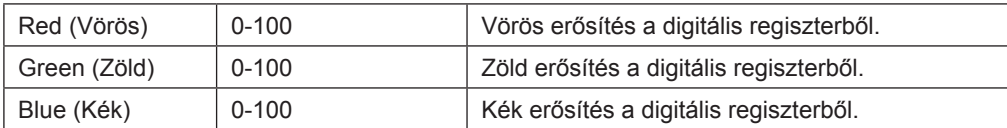

### **Megjegyzés:**

Ha a HDR beállítása "nincs kikapcsolva" az "Image Setup" (Képbeállítás) alatt, és a bemeneti jel HDR-tartalommal rendelkezik, a "Color Setup" (Színbeállítás) nem állítható.

### <span id="page-28-0"></span>**Audio**

PORSCHE DESIGN

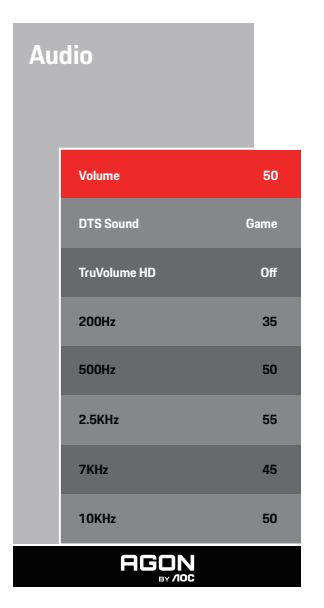

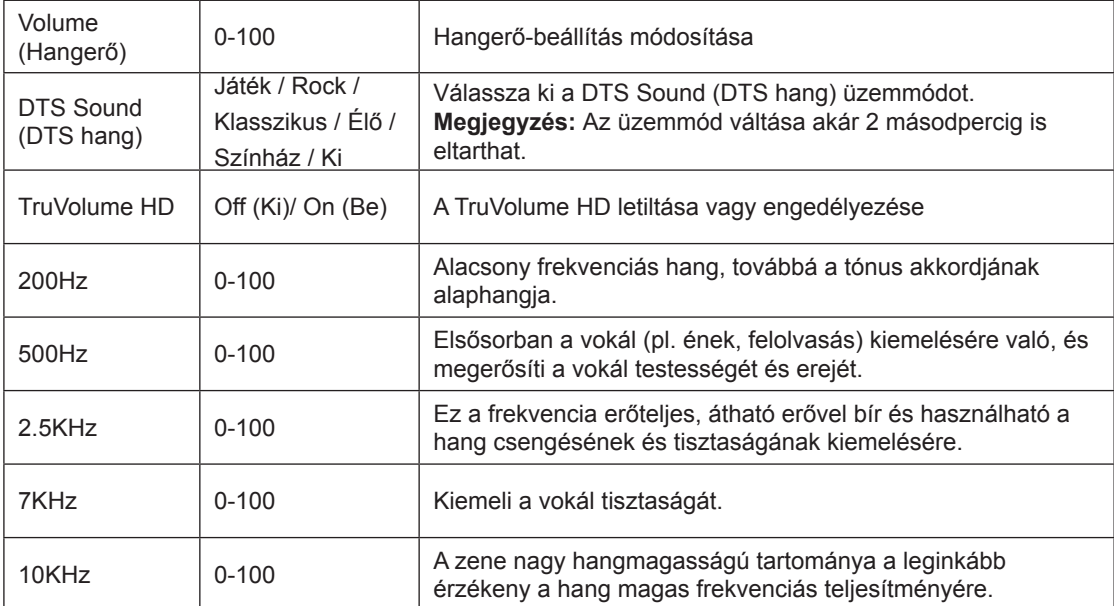

### <span id="page-29-0"></span>**Light FX (Fényeffektus**)

PORSCHE DESIGN

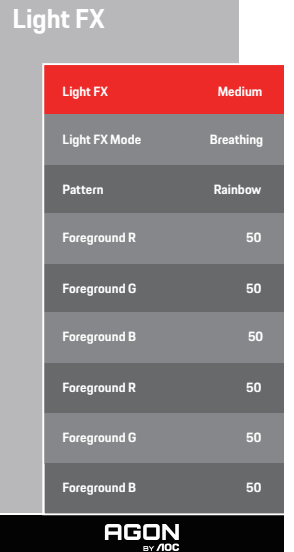

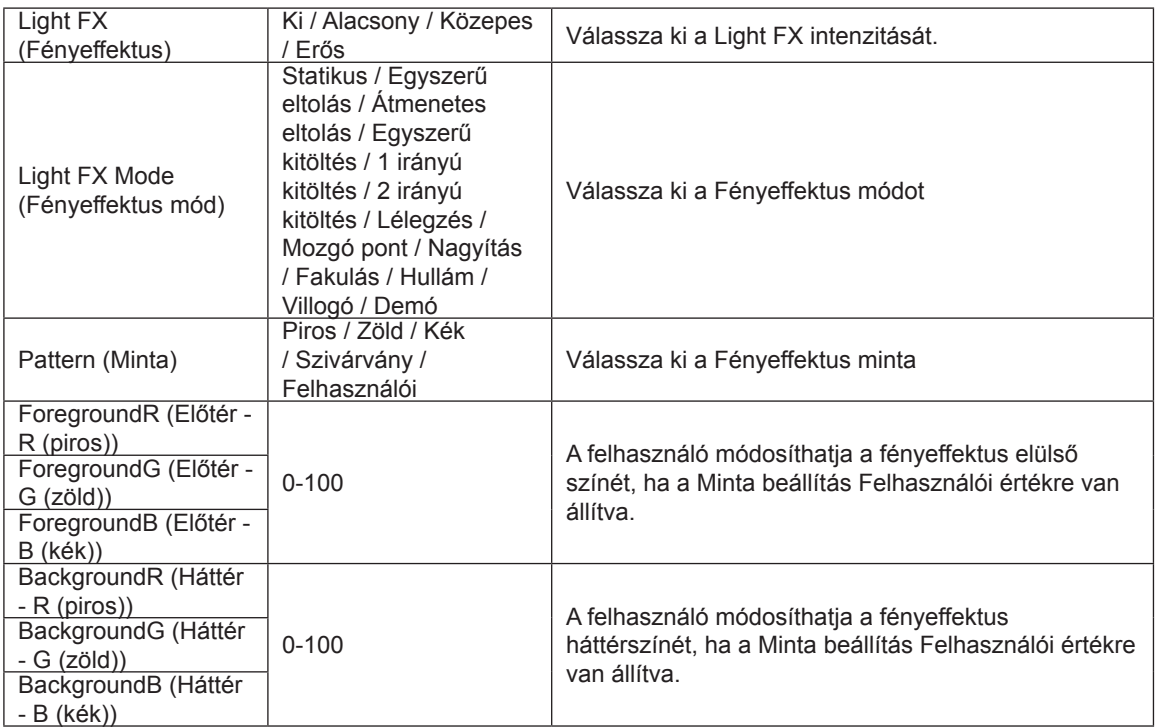

#### <span id="page-30-0"></span>**Extra**

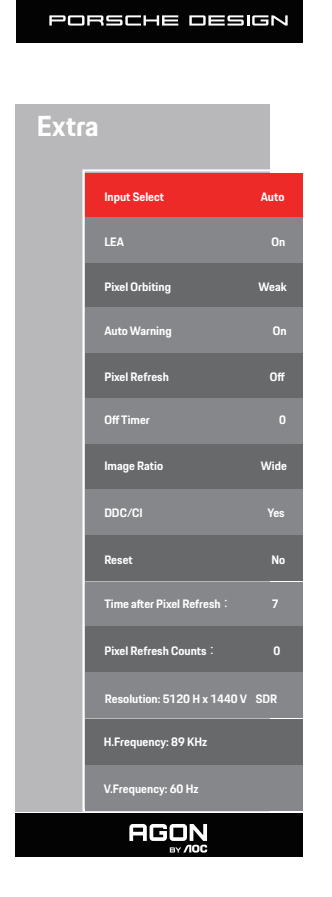

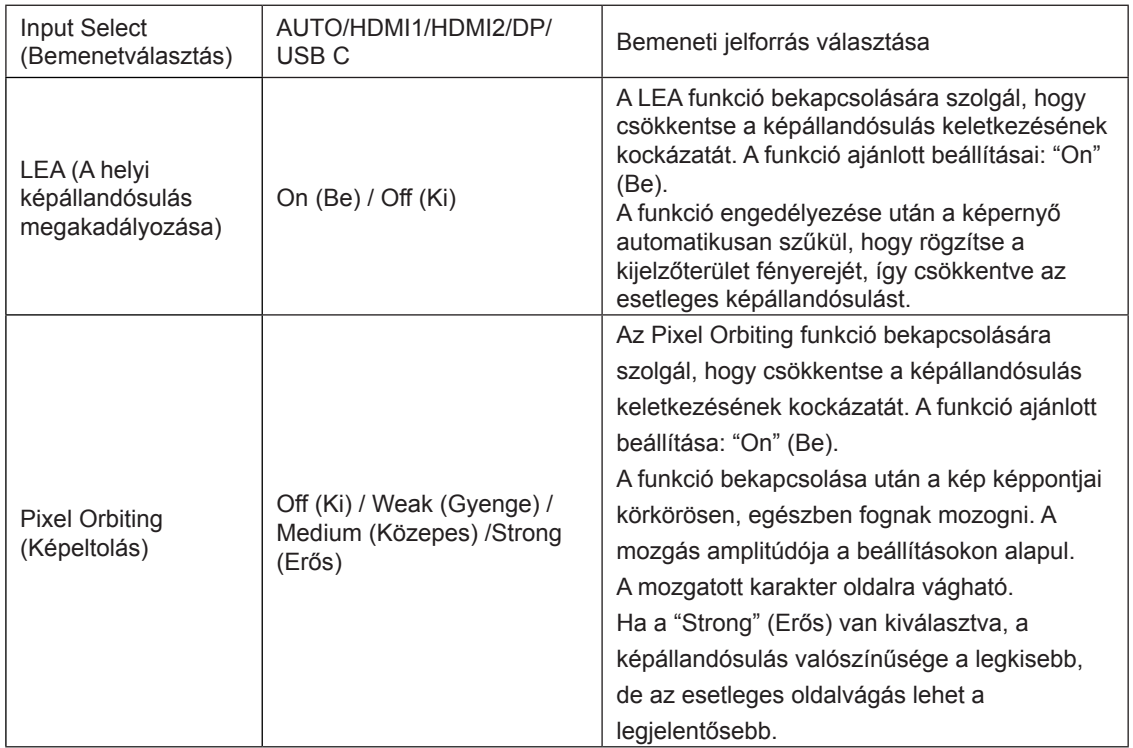

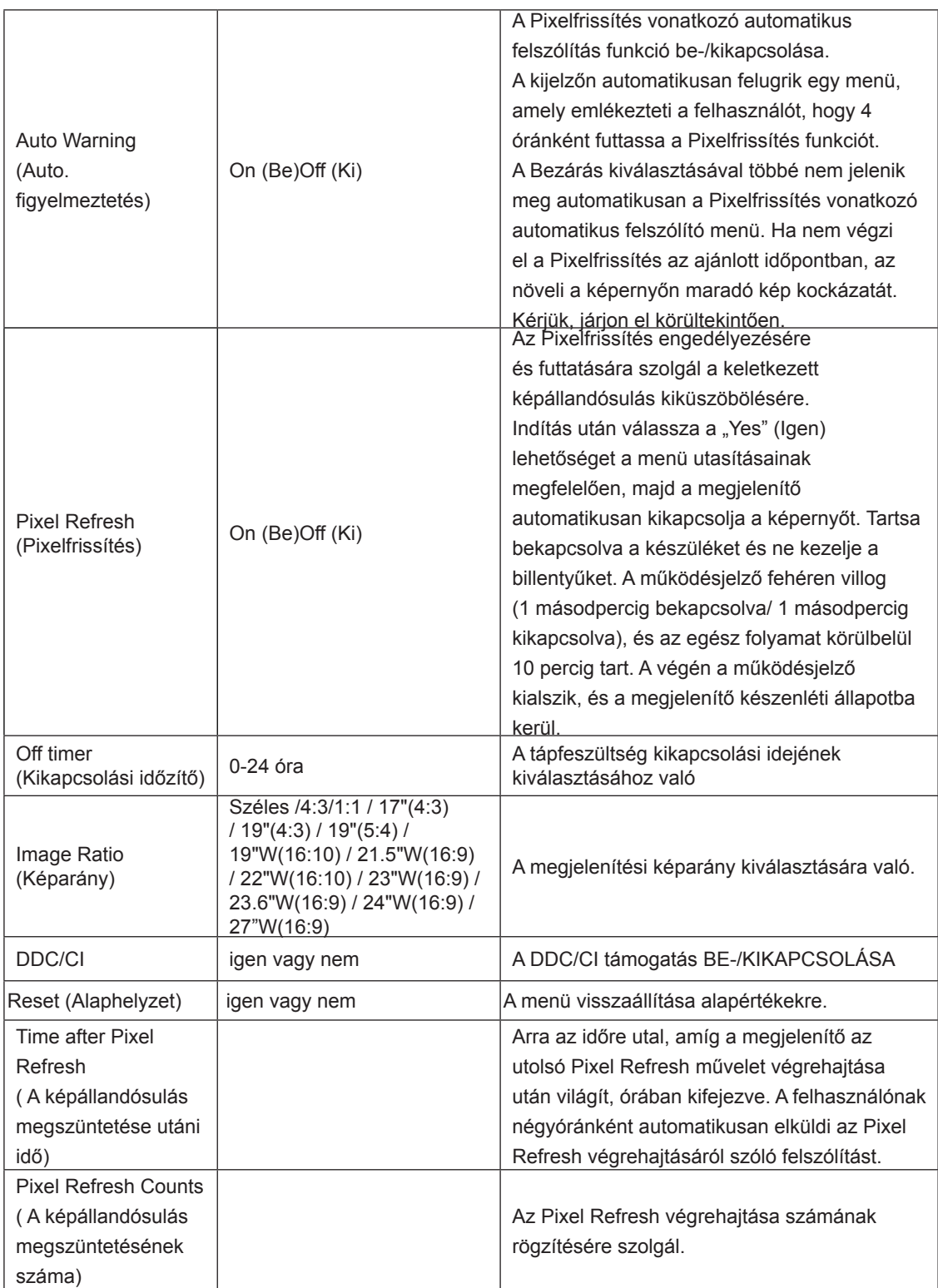

### <span id="page-32-0"></span>**OSD Setup (OSD beállítása)**

PORSCHE DESIGN

### **OSD Setup**

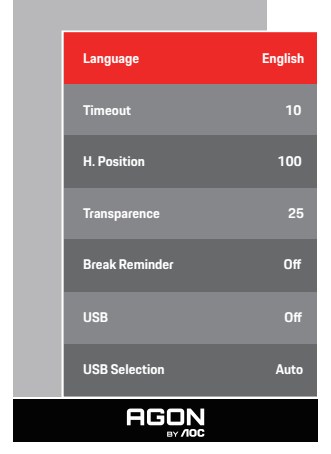

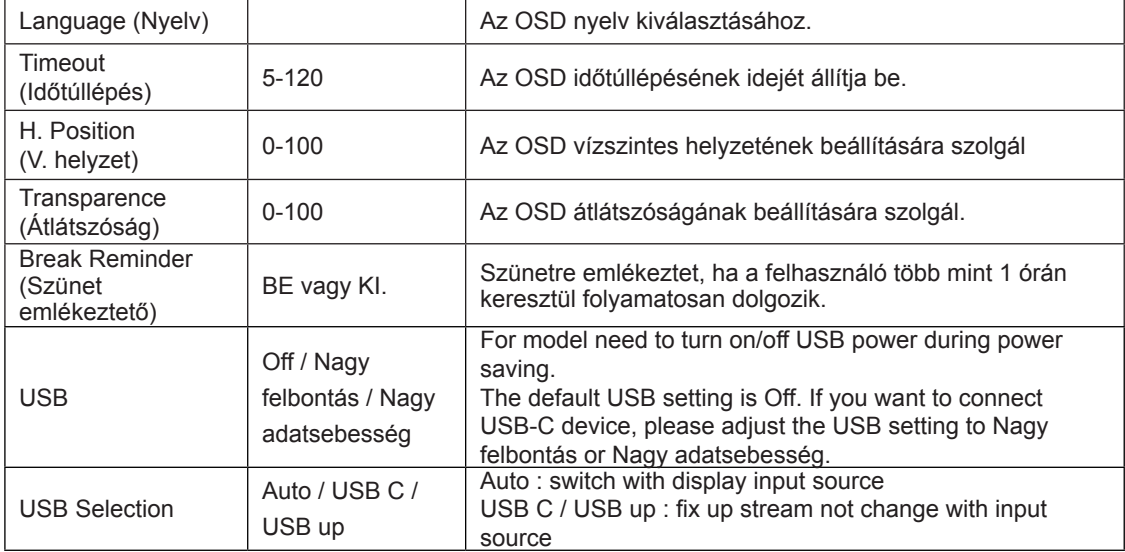

# <span id="page-33-0"></span>**LED jelzőfény**

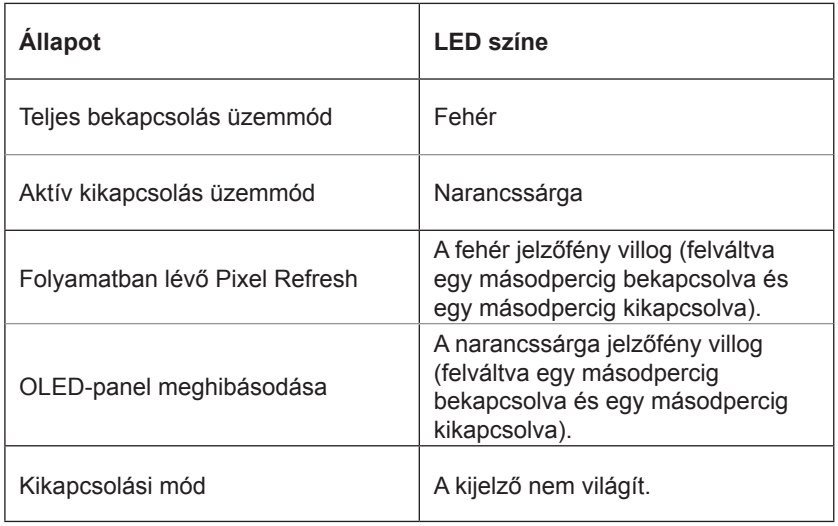

# <span id="page-34-0"></span>**Hibaelhárítás**

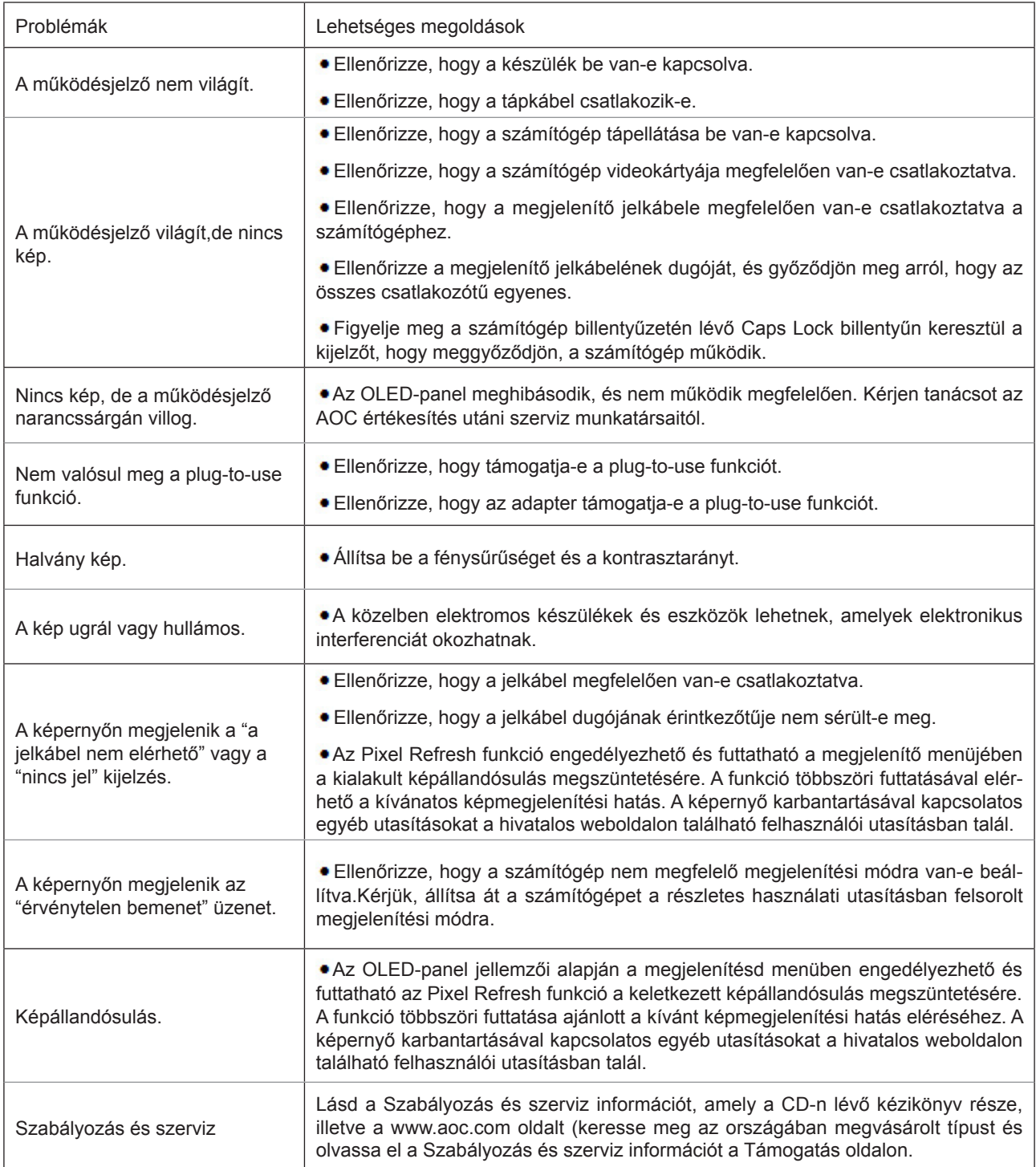

# <span id="page-35-0"></span>**Műszaki adatok**

# **Általános specifikáció**

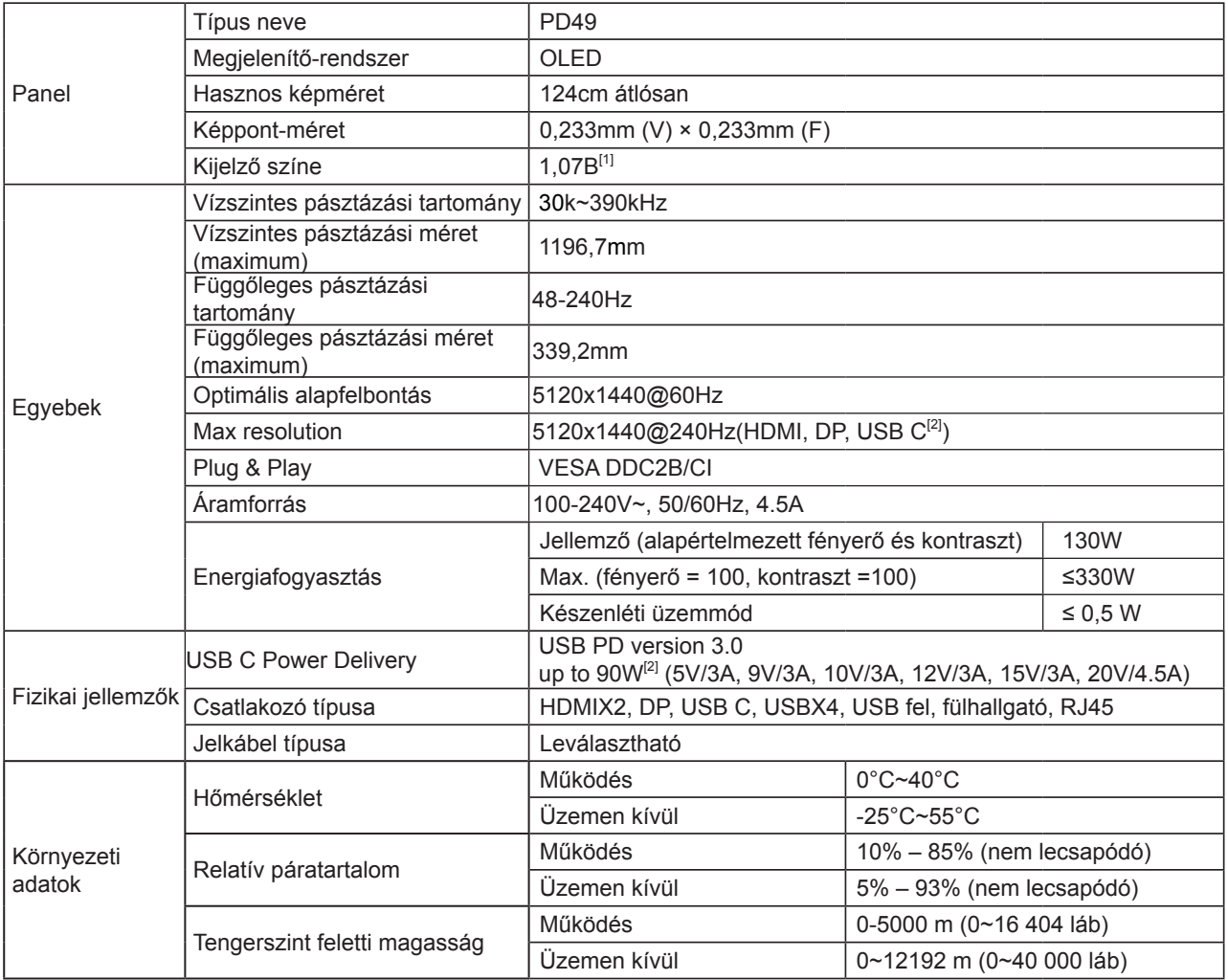

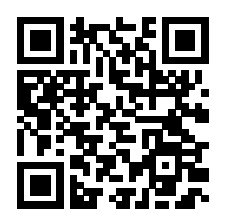

[1] Színes bittáblázat:

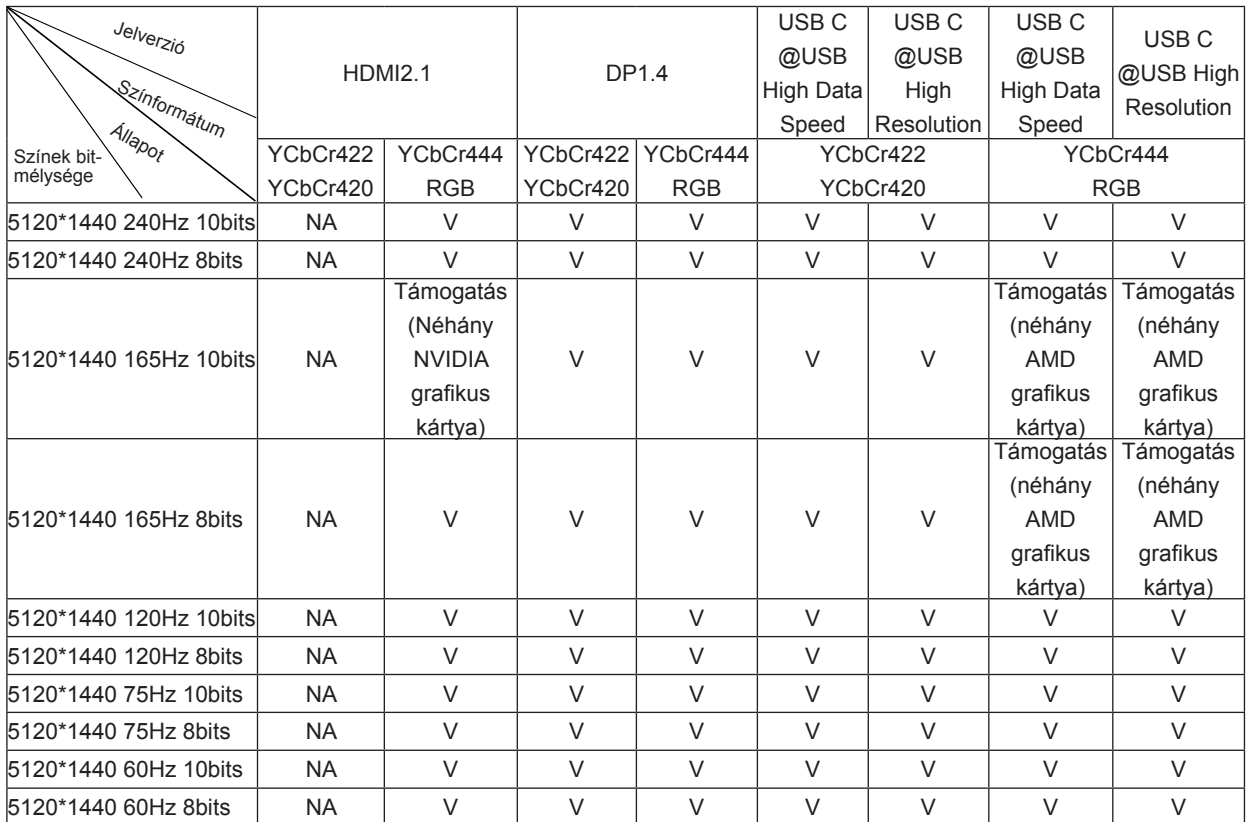

Megjegyzés: Az "OSD beállítások" menüben állítsa be a "Nagy adatsebesség" vagy a "Nagy felbontás" beállítást az "USB" mezőben.

[2]: Ha az USB C (DP Alt, HBR3) jelbemenet és az "USB" beállítása "High Resolution", a maximális felbontás

5120x1440@240Hz, és az USB interfész átvitele USB 2.0 sebességgel, ha pedig az "USB" beállítása "High Data Speed", a maximális felbontás 5120x1440@165Hz, és az USB interfész átvitele USB 3.2 Gen1 sebességgel történik. Egyes grafikus kártyák kimeneti korlátai miatt különbségek fordulhatnak elő.

[3]: Az USB C port 90 W maximális kimeneti teljesítményt támogat, az alábbi táblázatban részletezettek szerint:

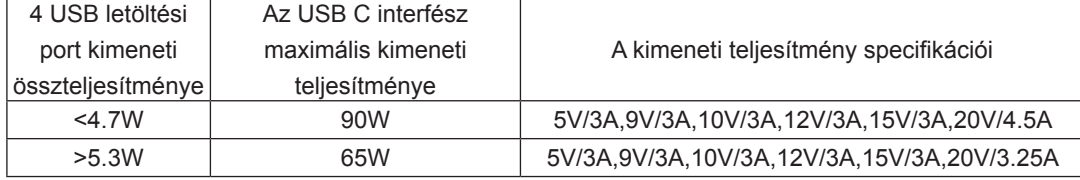

# <span id="page-37-0"></span>**Alapvető Megjelenítési Üzemmódok**

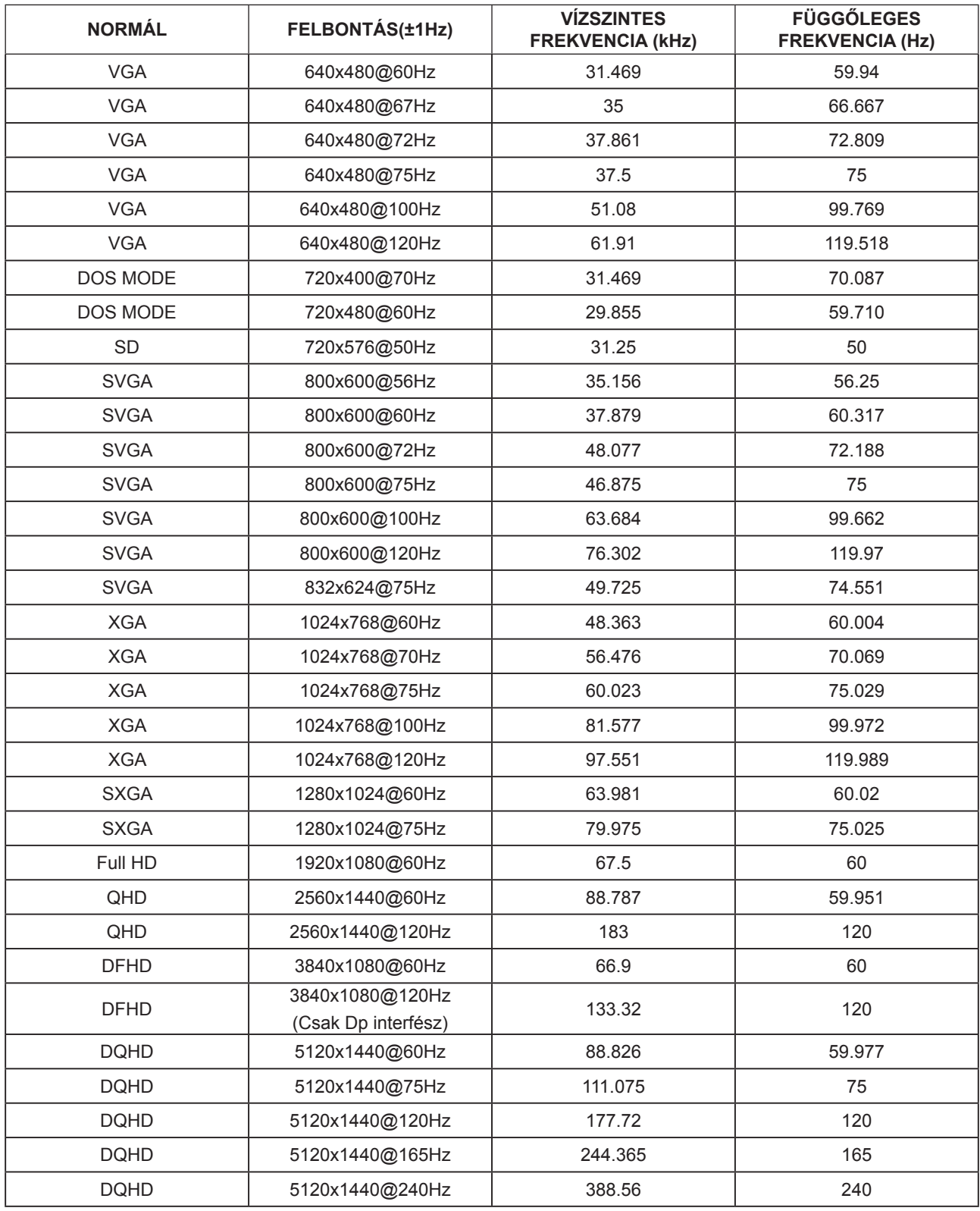

Megjegyzés: A VESA szabvány szerint a különböző operációs rendszerek és videokártyák frissítési frekvenciájának (mezőfrekvenciájának) kiszámítása során előfordulhat kimértékű hiba (+/-1 Hz). A kompatibilitás javítása érdekében a termék névleges frissítési frekvenciáját lekerekítették. Kérjük, tekintse meg az aktuális terméket.

### <span id="page-38-0"></span>**Csatlakozó érintkező-kiosztása**

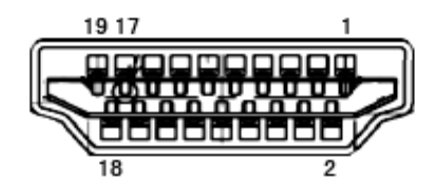

19 érintkez**ő**s jelkábel színes megjelenít**ő**h**ö**z

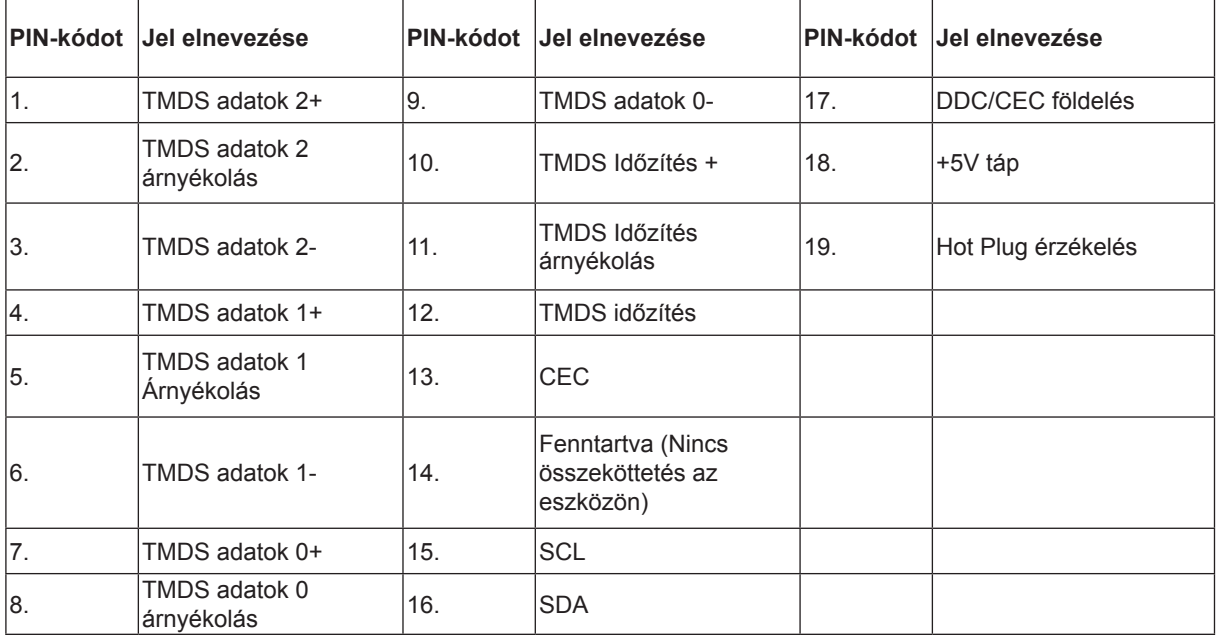

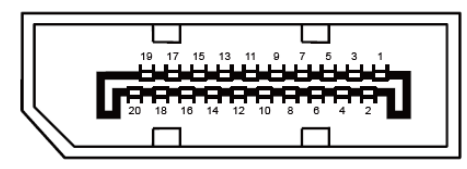

20 érintkez**ő**s jelkábel színes megjelenít**ő**h**ö**z

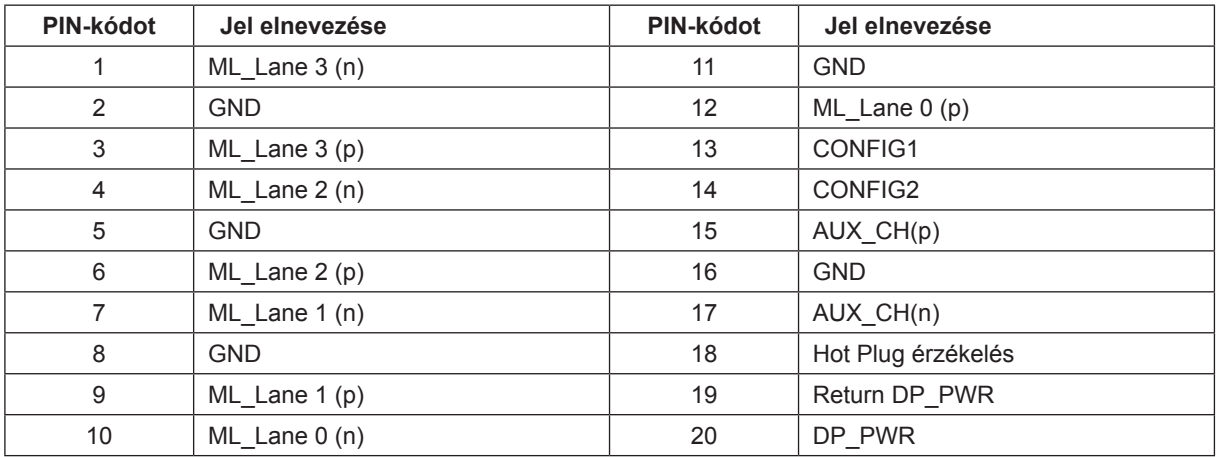

## <span id="page-39-0"></span>**Plug and Play**

#### **Plug and Play DDC2B szolgáltatás**

Ez a monitor VESA DDC2B képességekkel van elltáva a VESA DDC SZABVÁNY előírásainak megfelelően. Lehetővé teszi, hogy a monitor közölje a gazdarendszerrel azonosító adatait, illetve az alkalmazott DDC szintjétől függően további adatokat közöljön megjelenítési képességeit illetően.

A DDC2B az I2C protokollra épülő, kétirányú adatcsatorna. A gazdagép a DDC2B csatornán keresztül kérheti az EDID adatokat.

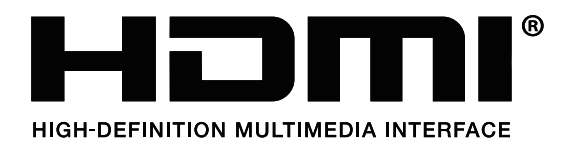

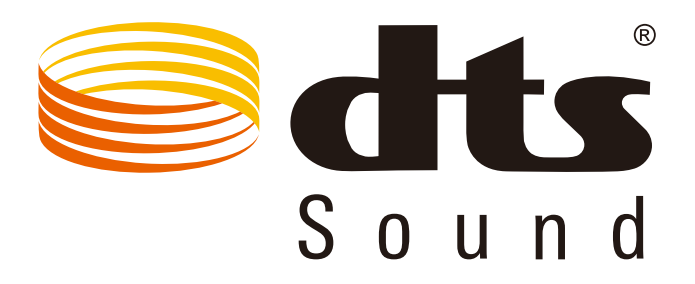

A DTS-szabadalmak megtekintéséhez látogasson el a http://patents.dts.com webhelyre. A gyártás a DTS Licensing Limited engedélyével történik. A DTS, a szimbólum, illetve a DTS és a szimbólum együttese bejegyzett védjegyek, és a DTS Sound a DTS, Inc. névjegye. © DTS, Inc. Minden jog fenntartva.